# 考生使用手册

web 或 windows

版本号:2.0

修订时间:02.23

# 目录

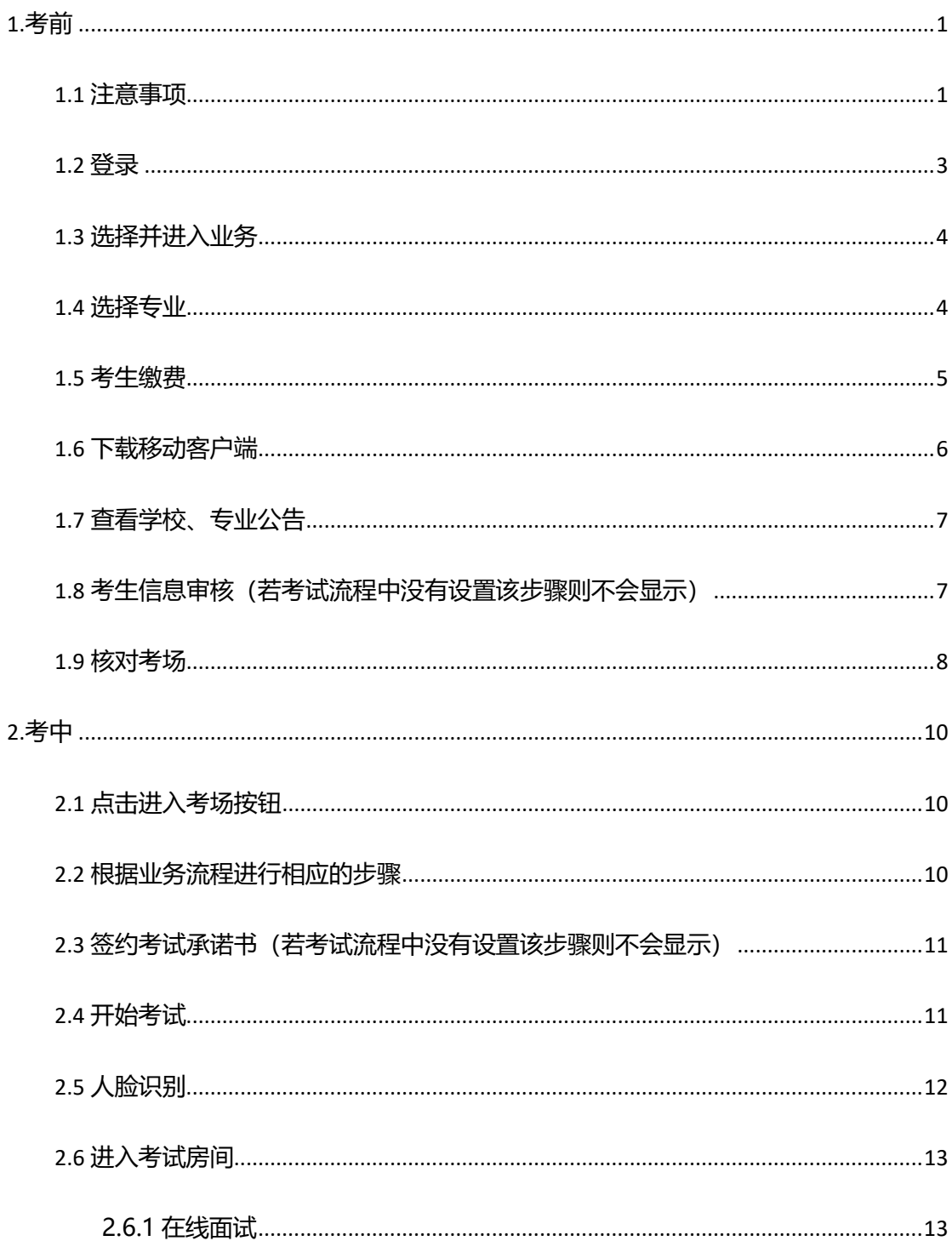

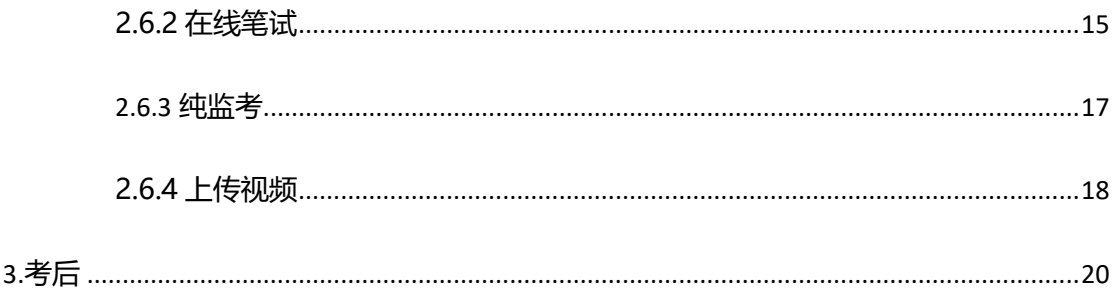

# <span id="page-3-0"></span>**1.考前**

## <span id="page-3-1"></span>1.1 **注意事项**

考生考官支持使用 web 或客户端进行笔试(功能相同,本说明以 web 端为例)

下载客户端注意事项:

a. Windows 操作系统初次使用客户端时安全软件可能会弹出提示,点击"允许"即可

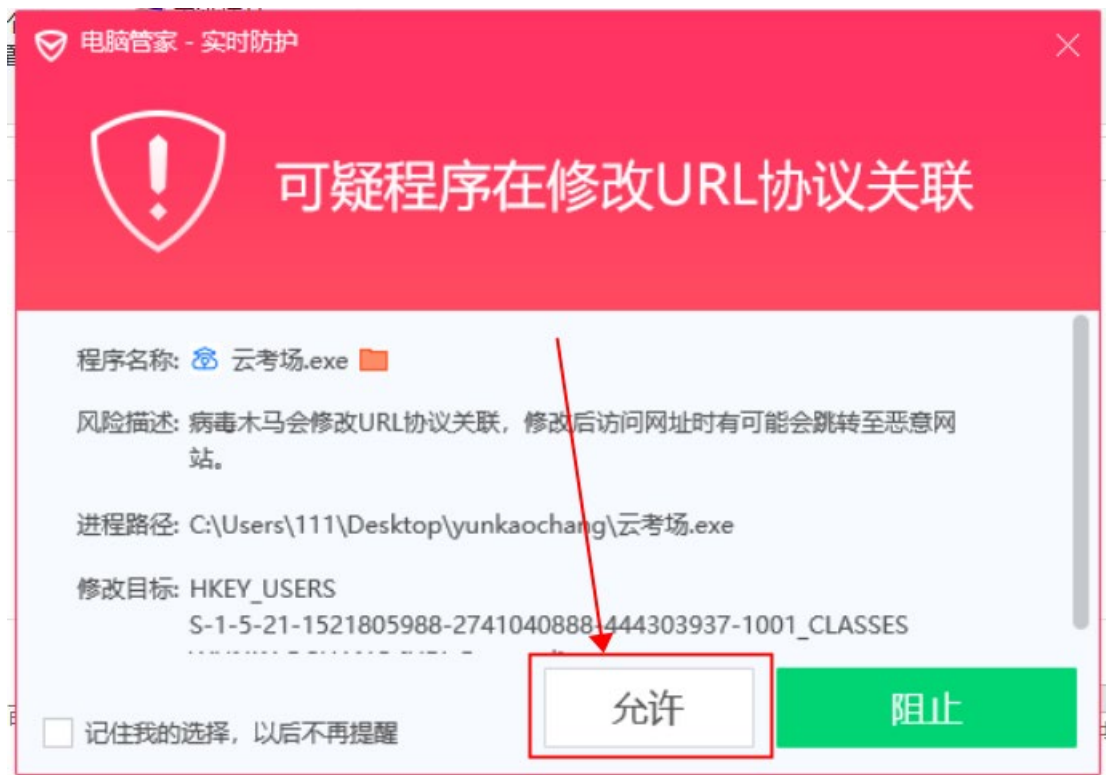

b. Mac 系统初次使用客户端时可能会提示"来自身份不明的开发者",请根据提示进行操

作

(a) 点击"好"

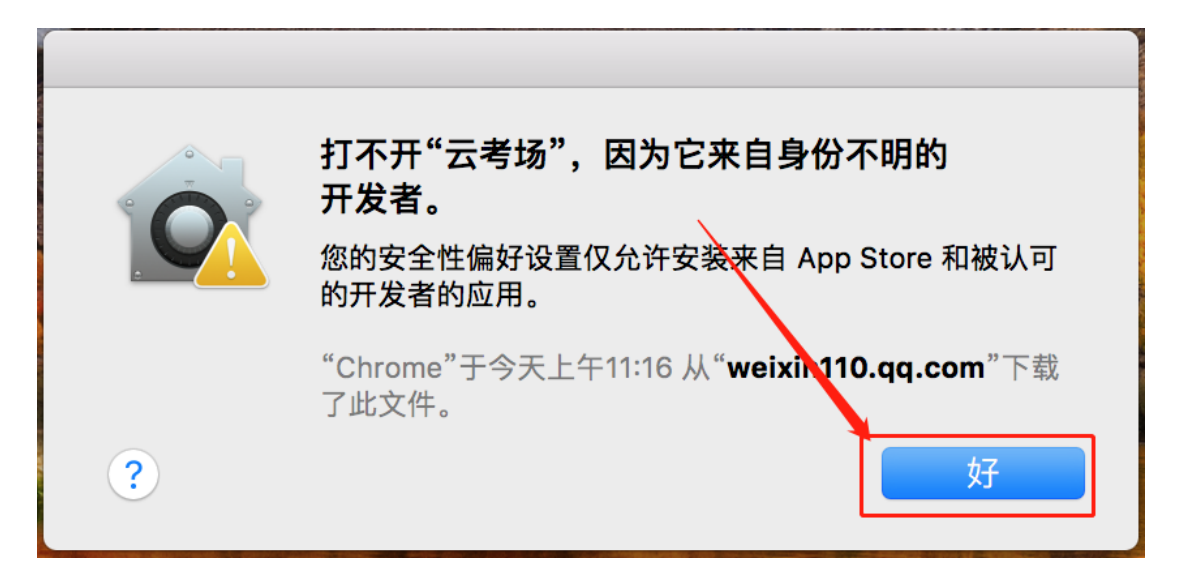

(b) 打开系统设置偏好中的"安全与隐私"

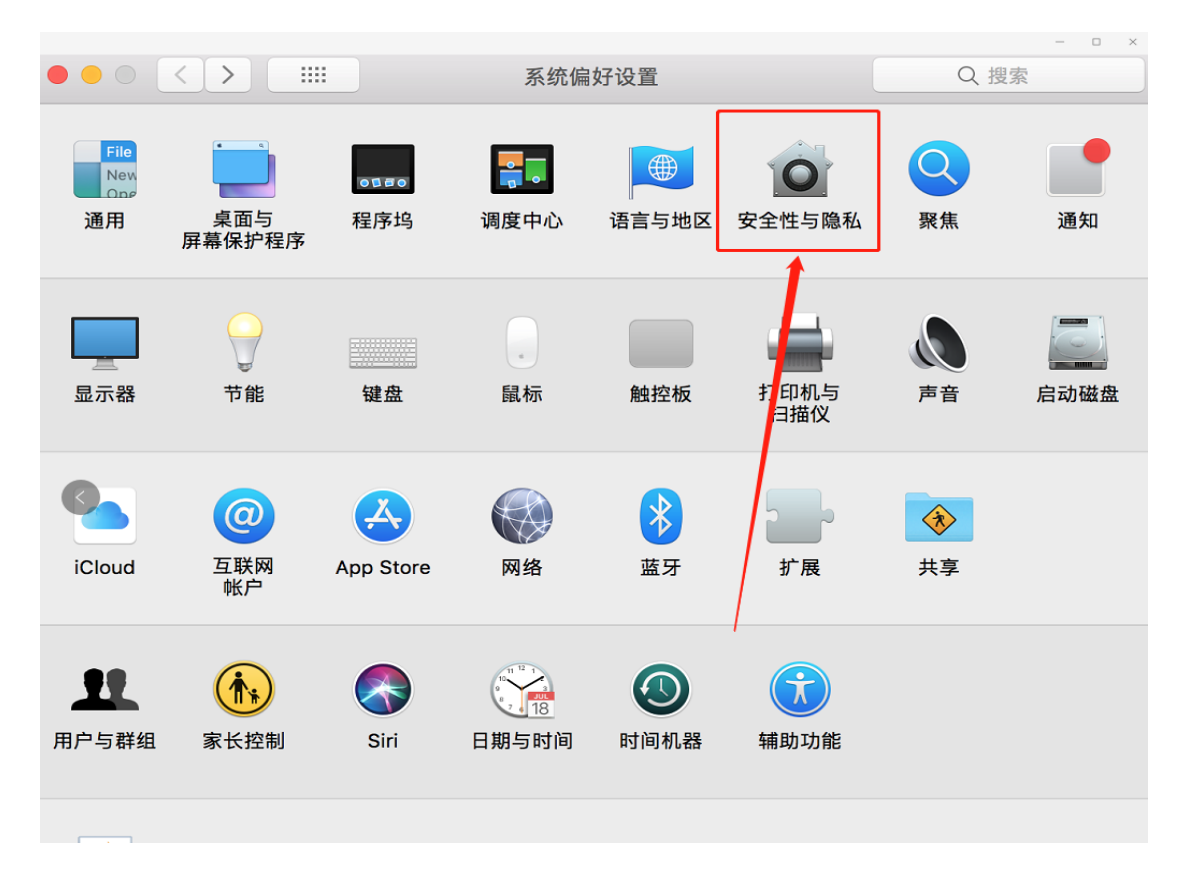

(c) 选择"仍要打开"

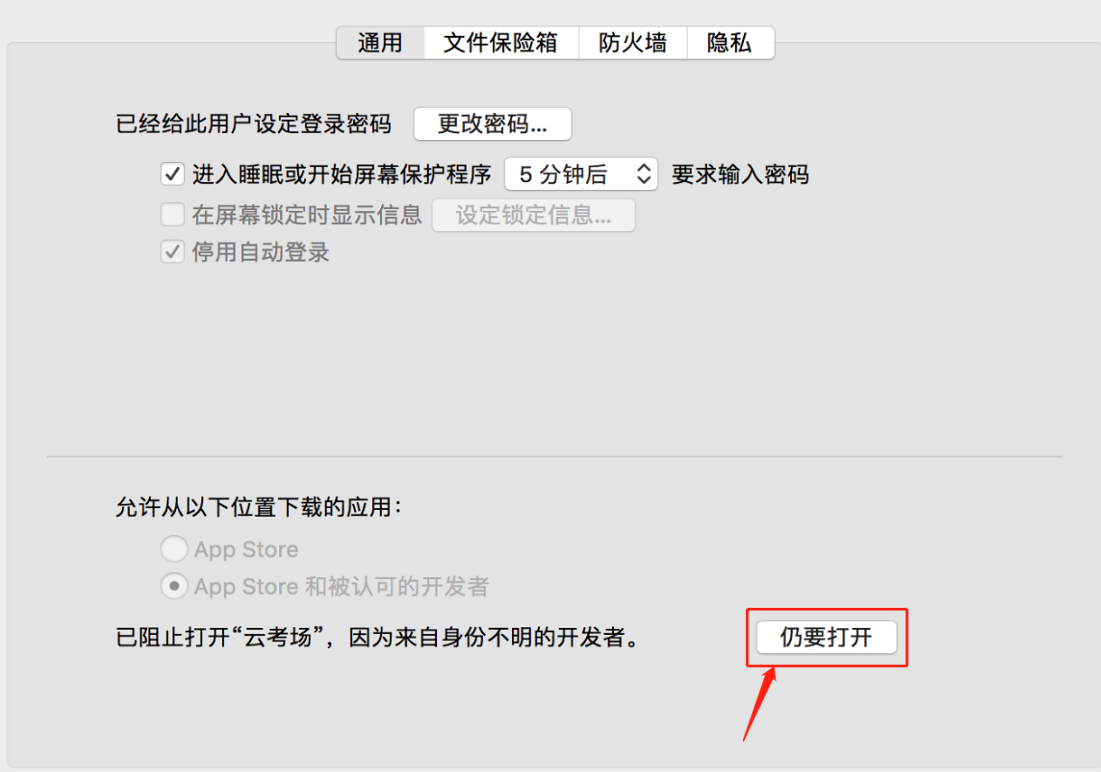

## <span id="page-5-0"></span>1.2 **登录**

- a. 打开"云考场"登录链接
- b. 选择角色:我是考生
- c. 输入手机号
- d. 填写短信验证码

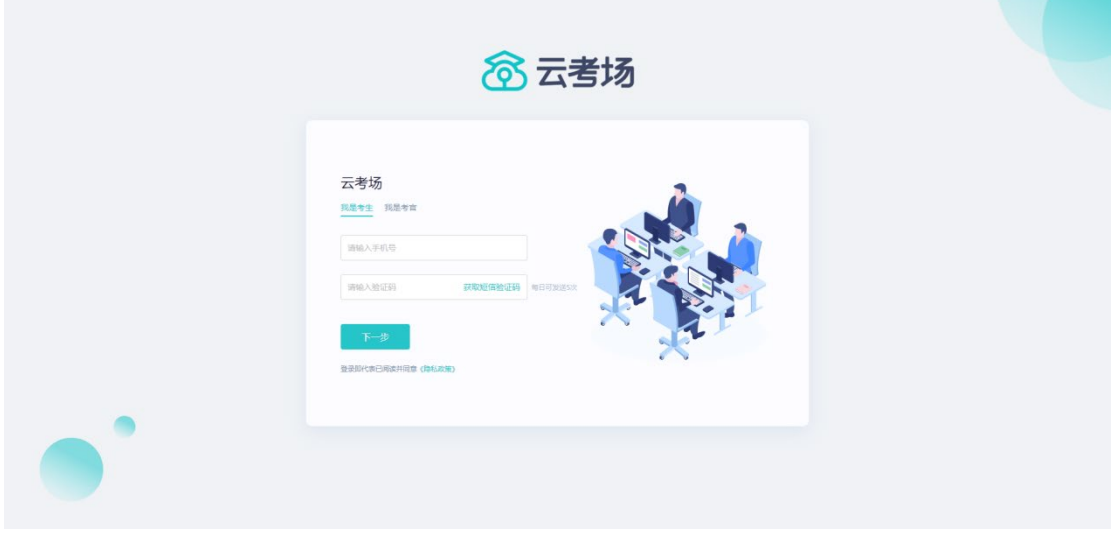

e. 选择自己所在的学校

#### f. 选择学院

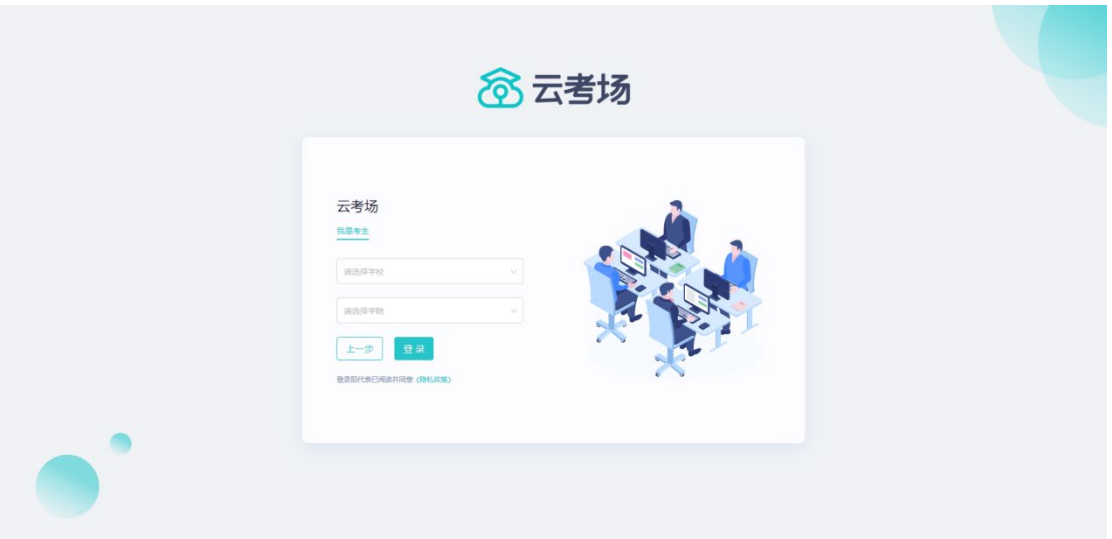

## <span id="page-6-0"></span>1.3 **选择并进入业务**

a. 考生可能有多个考试业务,需要选择进入哪个业务

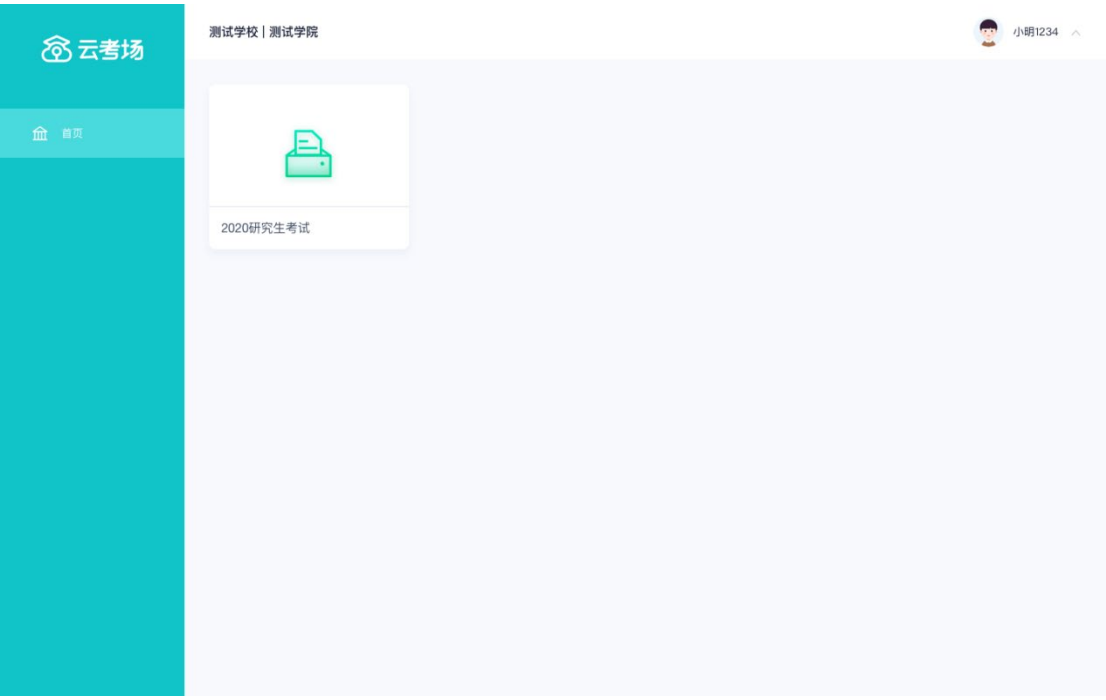

## <span id="page-6-1"></span>1.4 **选择专业**

a. 当考生报考了多个专业时,会弹出选择专业的窗口,选择需要进入的专业即可,若只报

考了一个专业,则不需要选择专业

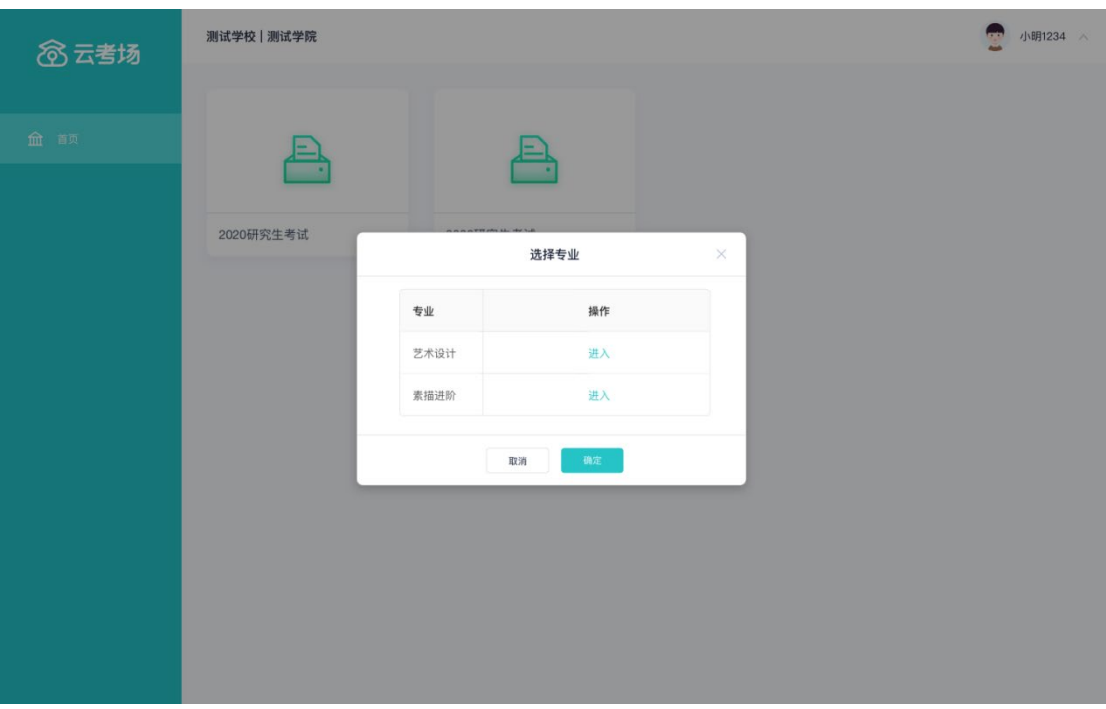

## <span id="page-7-0"></span>1.5 **考生缴费**

- a. 当专业需要缴费时,会显示考生的缴费状态,不需要收费则不显示
- b. 若未缴费,考生需要点击"去缴费"按钮进行缴费

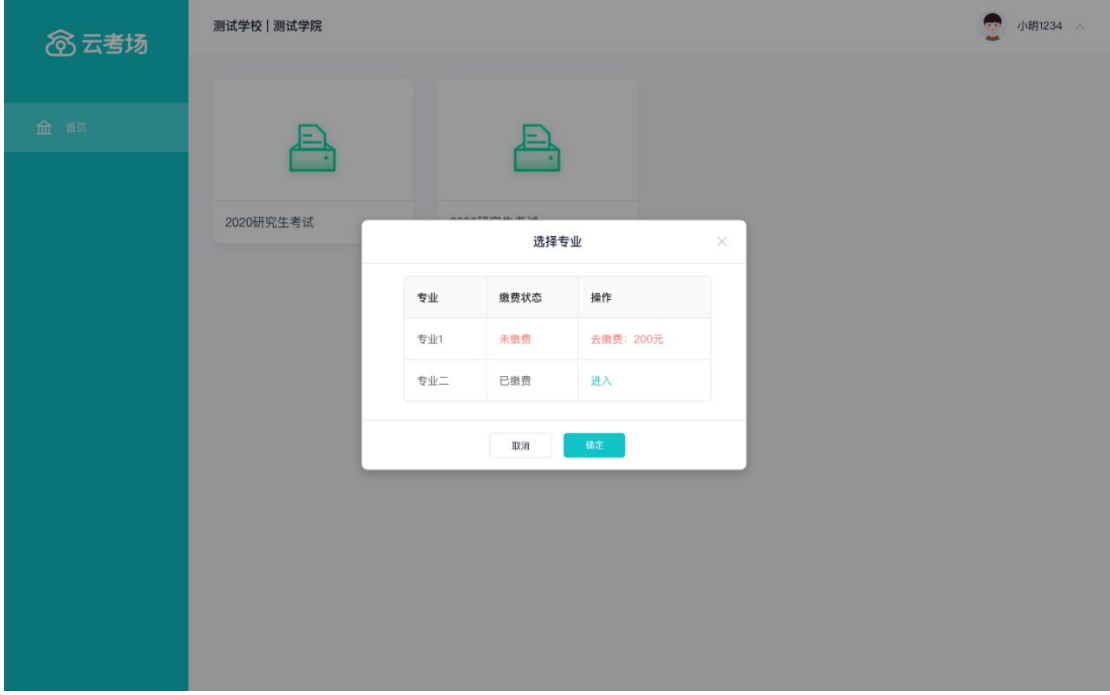

c. 考生使用微信扫描二维码即可

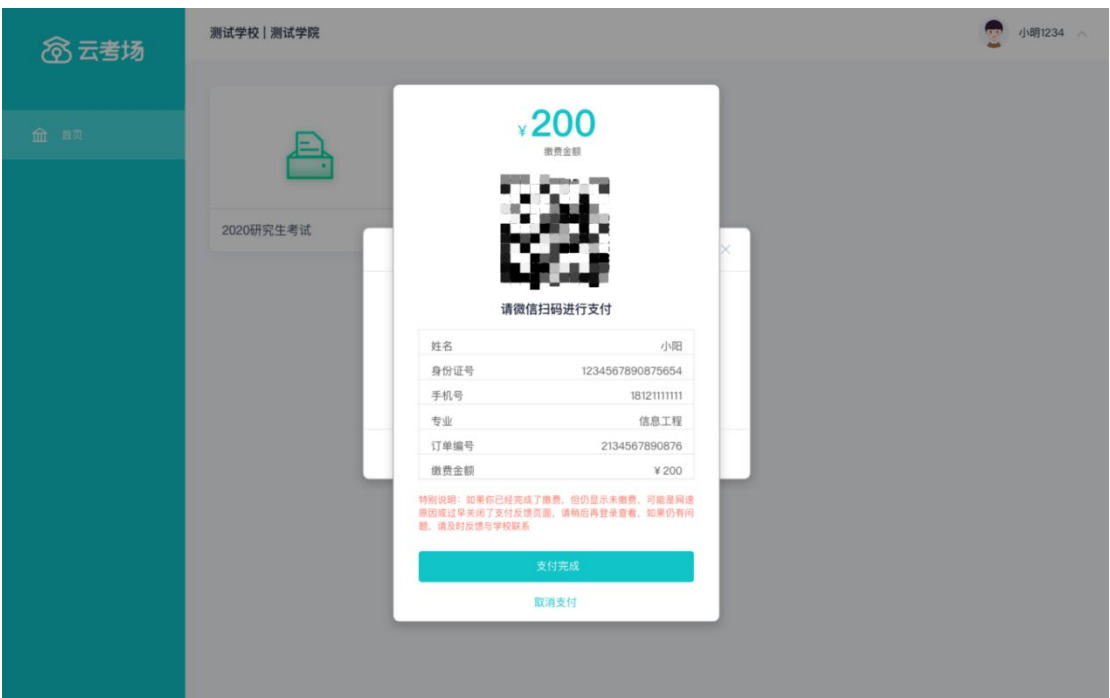

- d. 支付完成后,请点击"支付完成"按钮,若系统检测到你已经支付成功,则可进入该专 业
- e. 若考生已支付,但仍提示未交费,可能是网速原因导致,请稍后再登录查看

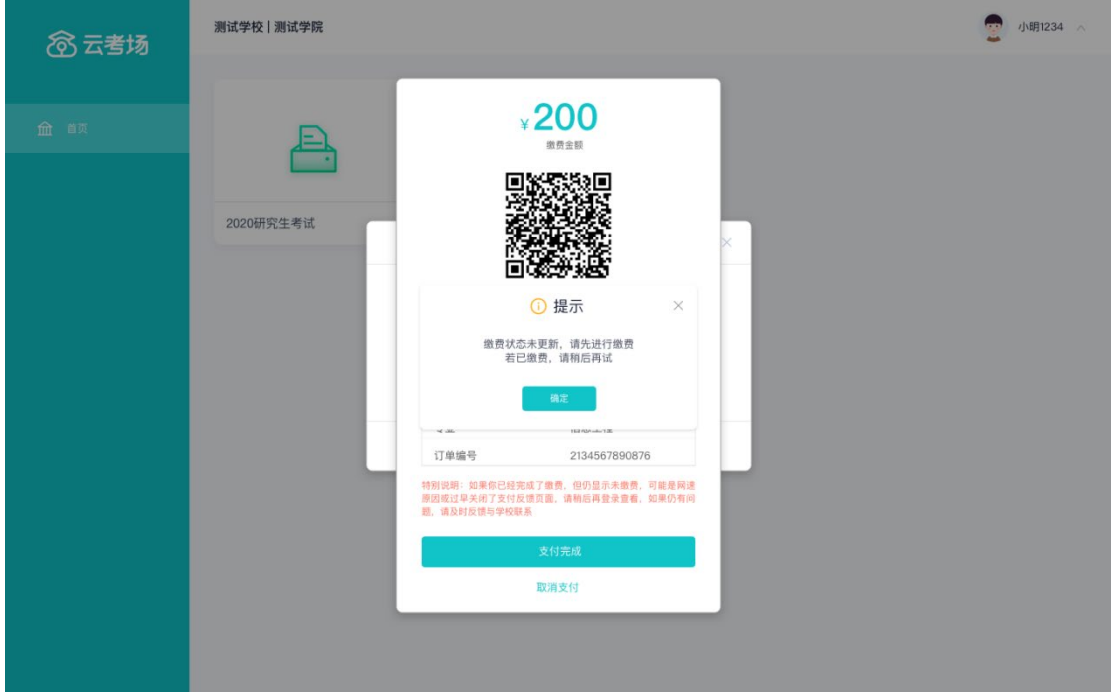

## <span id="page-8-0"></span>1.6 **下载移动客户端**

a. 使用智能手机打开浏览器扫描二维码,或登录官网进行下载

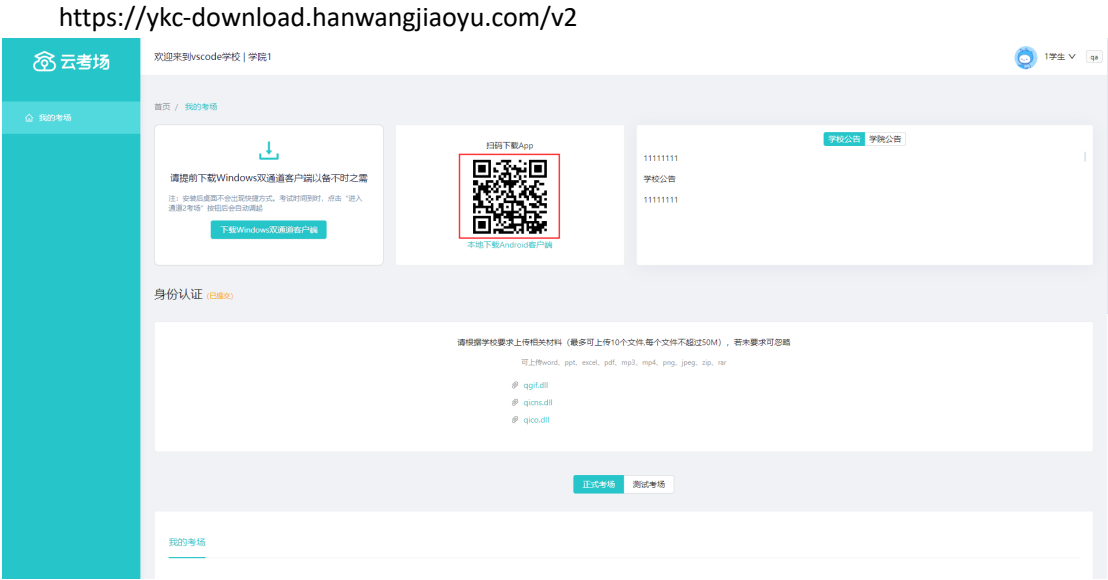

b. 根据步骤进行安装

## <span id="page-9-0"></span>1.7 **查看学校、专业公告**

a. 通过学校、专业公告了解考试要求

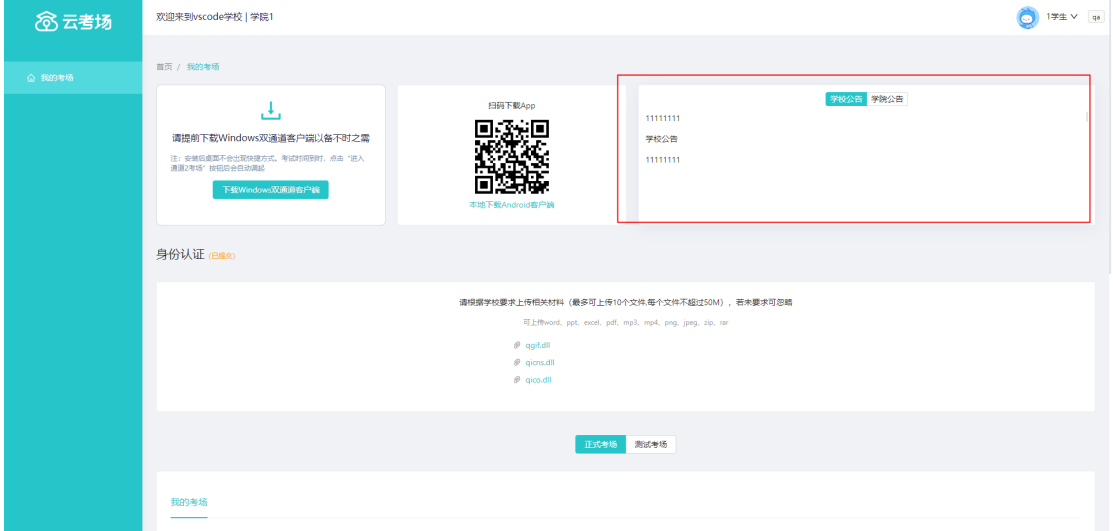

## <span id="page-9-1"></span>1.8 **考生信息审核(若考试流程中没有设置该步骤则不会显**

## **示)**

a. 根据专业要求在复试中资格审查的相关资料进行上传并提交

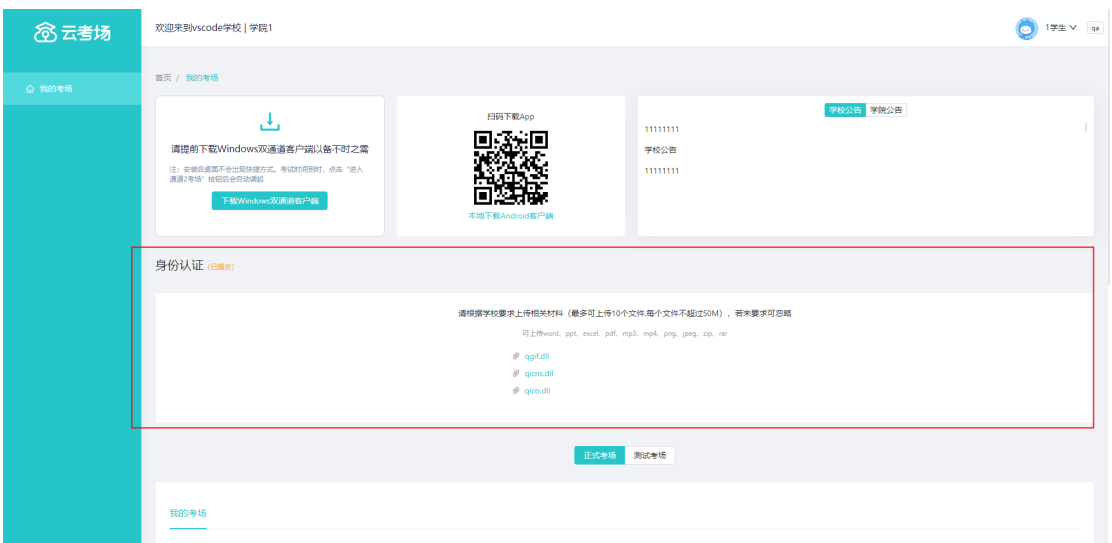

- b. 等待学校管理员审核
- c. 若审核不通过需要重新提交材料

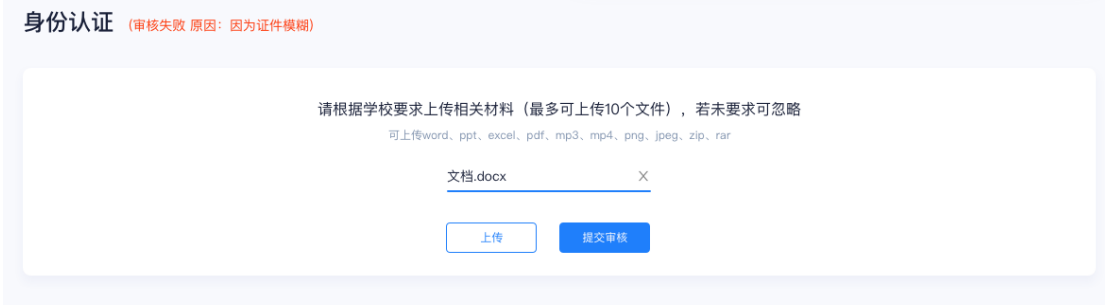

## <span id="page-10-0"></span>1.9 **核对考场**

a. 查看该专业考场各科目的信息,包括考场类型、专业、名称、科目、考试类型、状态等,

若有疑问及时跟学校管理员取得联系

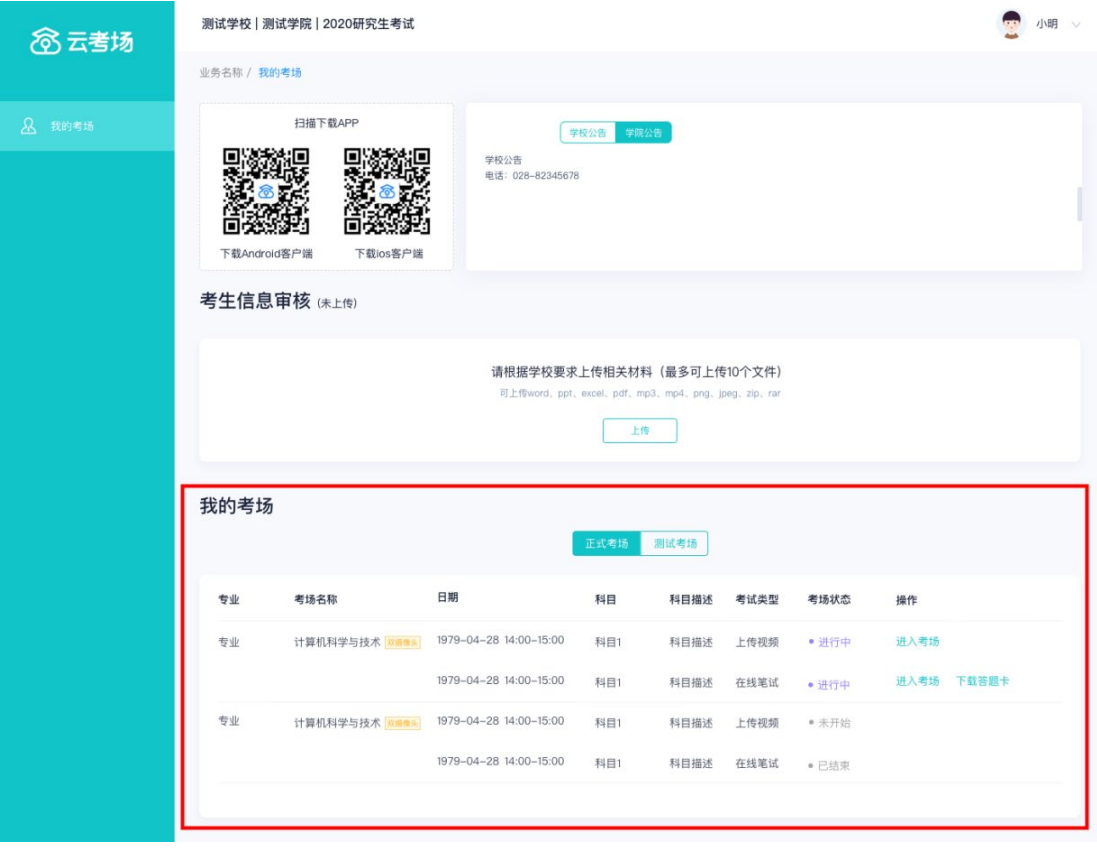

# <span id="page-12-0"></span>**2.考中**

## <span id="page-12-1"></span>2.1 **点击进入考场按钮**

## <span id="page-12-2"></span>2.2 **根据业务流程进行相应的步骤**

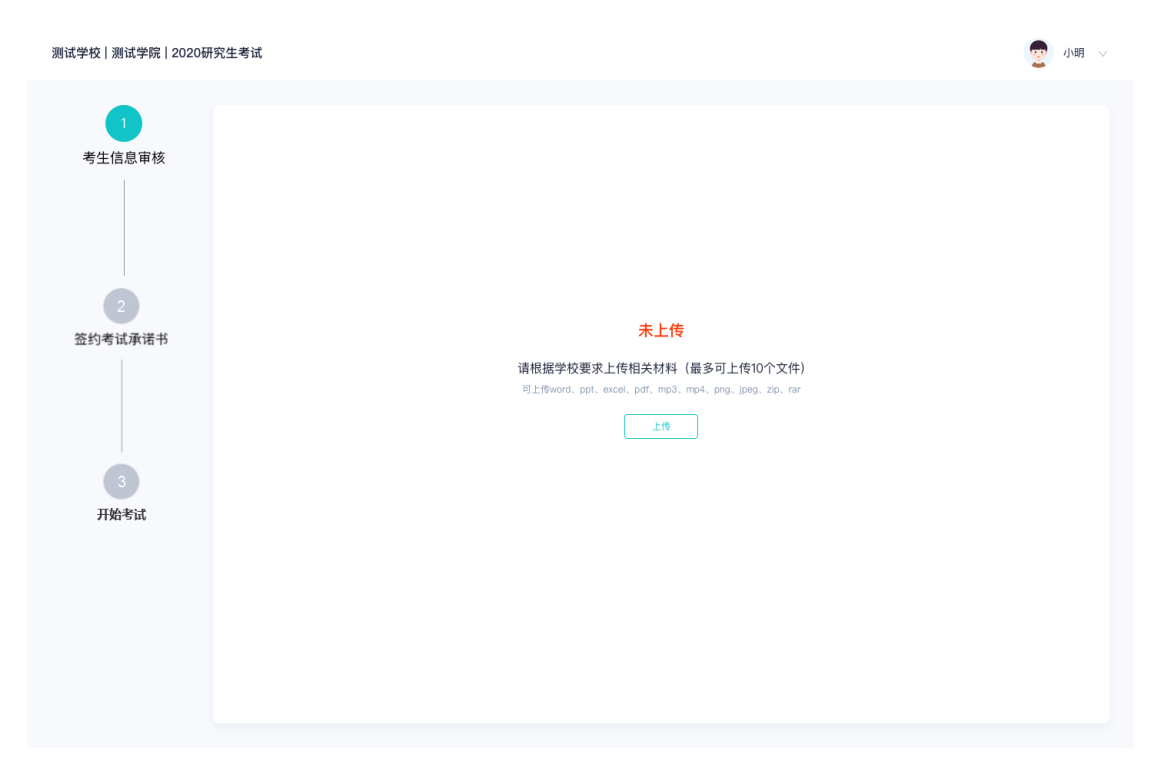

# <span id="page-13-0"></span>2.3 **签约考试承诺书(若考试流程中没有设置该步骤则不会 显示)**

要 小明 > 测试学校 | 测试学院 | 2020研究生考试 老试承诺书 考生信息审核 我是参加2020年全国硕士研究生招生考试的考生。我已认真阅读《2020年全国硕士研究生招生工作管理规定》、《国家教育考试违规处 理办法》以及省级教育招生考试机构和招生单位发布的相关招考信息。我已清楚了解,根据《中华人民共和国刑法修正案(九)》,在法 律规定的国家考试中,组织作弊的行为;为他人实施组织作弊提供作弊器材或者其他帮助的行为;为实施考试作弊行为,向他人非法出售 或者提供考试的试题、答案的行为;代替他人或者让他人代替自己参加考试的行为都将触犯刑法。 我郑重承诺: 二、自觉服从考试组织管理部门的统一安排,接受监考人员的管理、监督和检查。 签约考试承诺书 三、自觉遵守相关法律和考试纪律、考场规则,诚信考试,不作弊。 开始考试

## <span id="page-13-1"></span>2.4 **开始考试**

#### a. 选择要进行的科目点击"进入考场"按钮

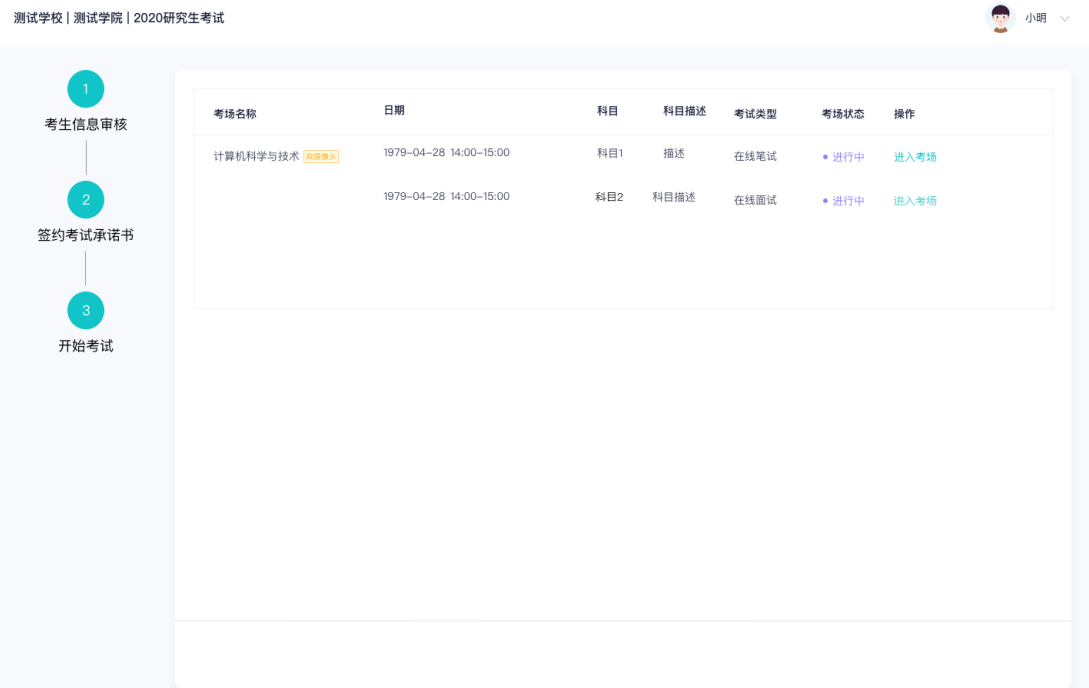

## <span id="page-14-0"></span>2.5 **人脸识别**

a. 若该科目开启了人脸识别,则需要进行人脸识别认证, 没有开启人脸识别则不会显示

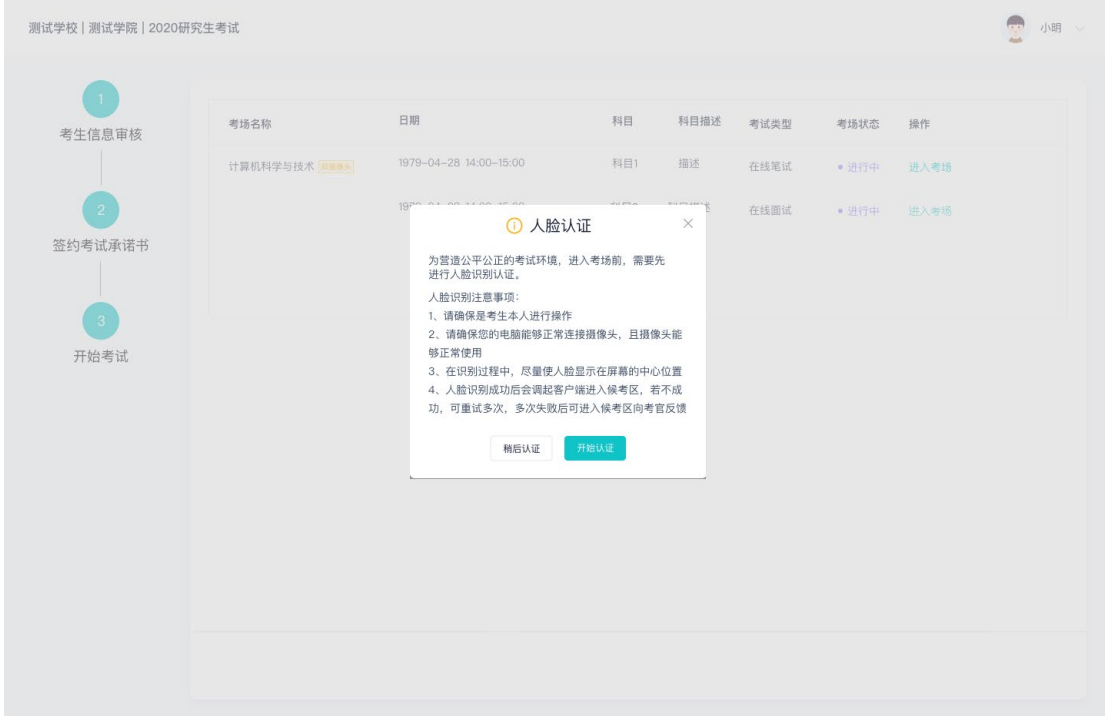

- b. 进行活体检测和人脸识别认证
- c. 系统对接公安部数据,若认证成功可进入候考区,若认证失败可点击"重试"。若一直 认证失败也可进入候考区,但在考官界面会提示"人脸识别认证未通过",考生须将身 份证原件在面试中展示给考官,进行"人证对比"。考试过程中,考官可以查看人脸识 别时的截图,确保面试考生是参加人脸识别考生本人,避免替考。

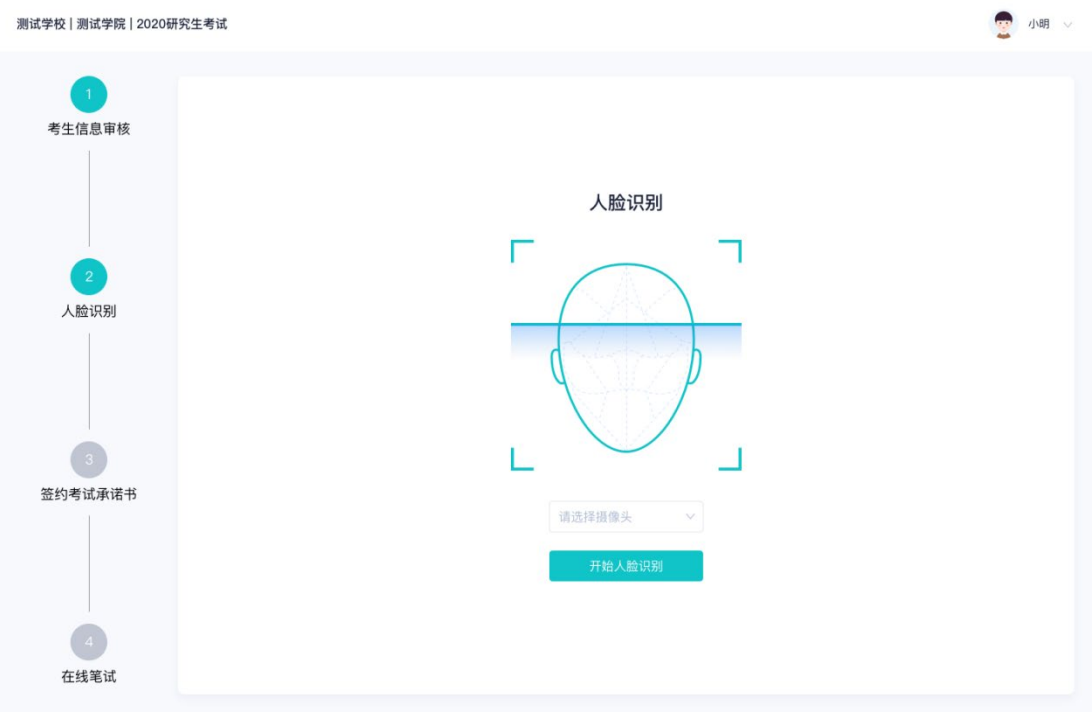

## <span id="page-15-0"></span>2.6 **进入考试房间**

#### <span id="page-15-1"></span>**2.6.1 在线面试**

a. 考生会先进入候考区,可以进行设备调试

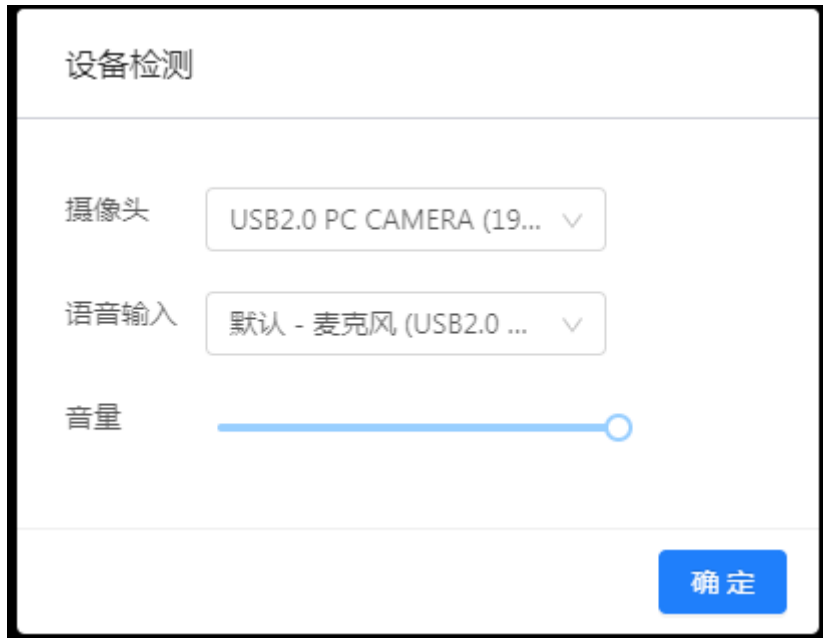

b. 当候考官没有上线或者候考官正在跟别的考生进行通话时,考生无法看到候考官画面

c. 若当考试要求使用双摄像头进行面试时,考生需要打开云考场移动端扫描该页面提供的

二维码加入第二摄像头。考生须将手机屏幕锁定设置成"永不",避免考试期间因手机 锁屏造成第二摄像头无法提供视频画面的情况

d. 当候考官选择与该生进行对话时,考生可以看到候考官的画面并与候考官进行音视频交

流

e. 当轮到该生进行面试时,该生在候考区会**收到面试邀请**

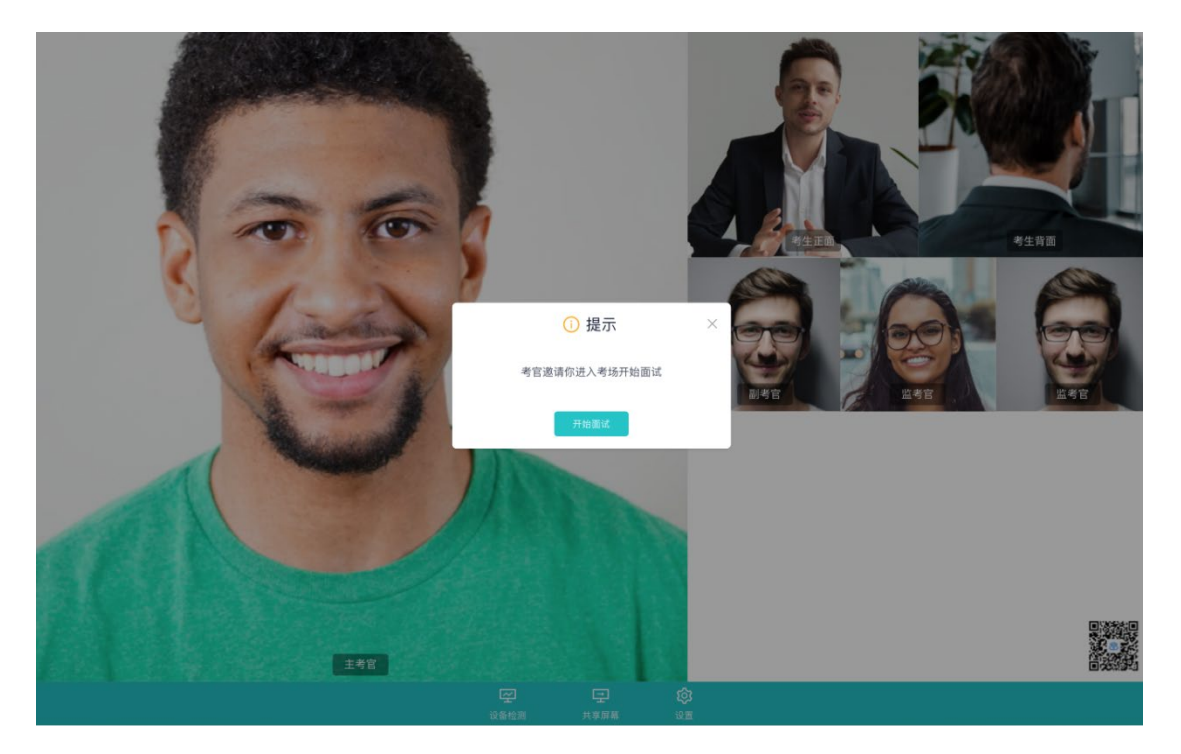

f. 点击**进入考场**按钮,考生会从候考区切换到考场进行面试

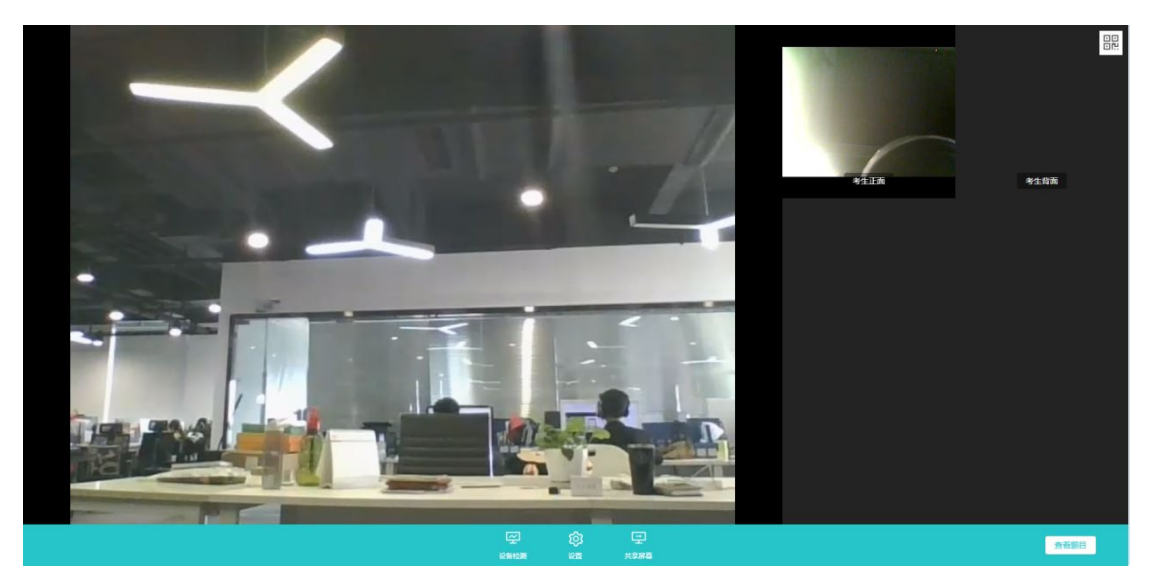

g. 考生可以**共享屏幕**供考官观看

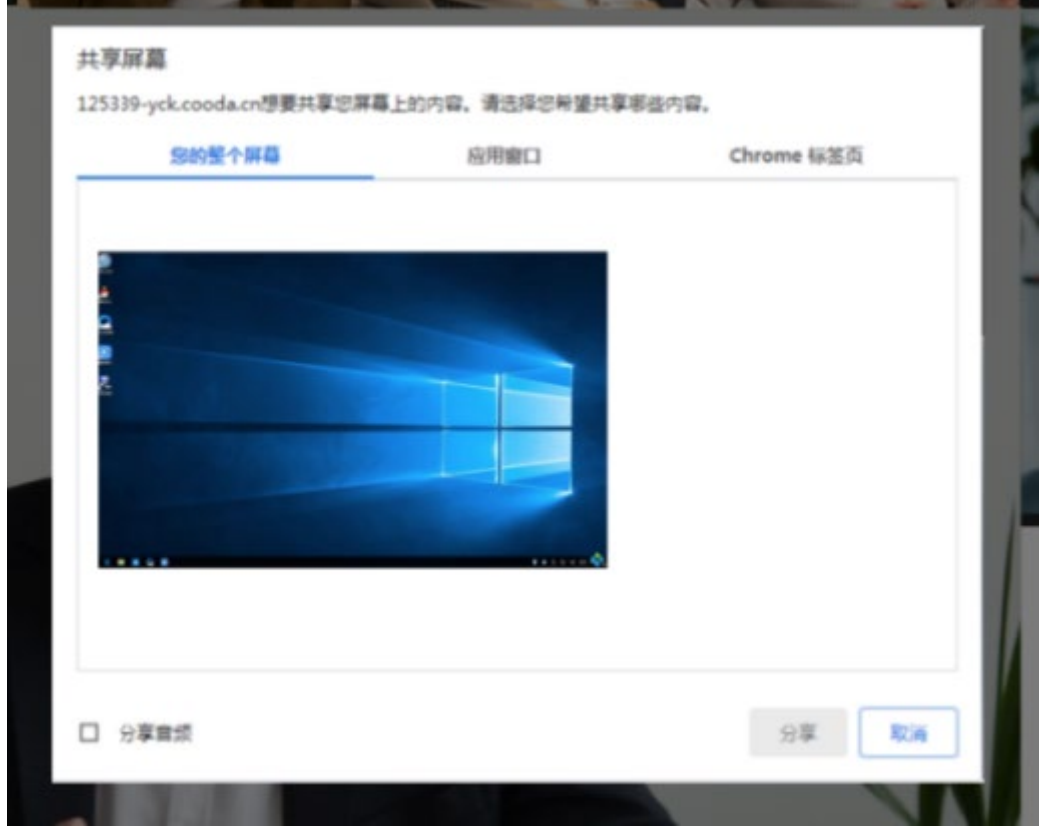

h. 当考官下发考卷时,考生可以点击"查看题目"按钮查看考题

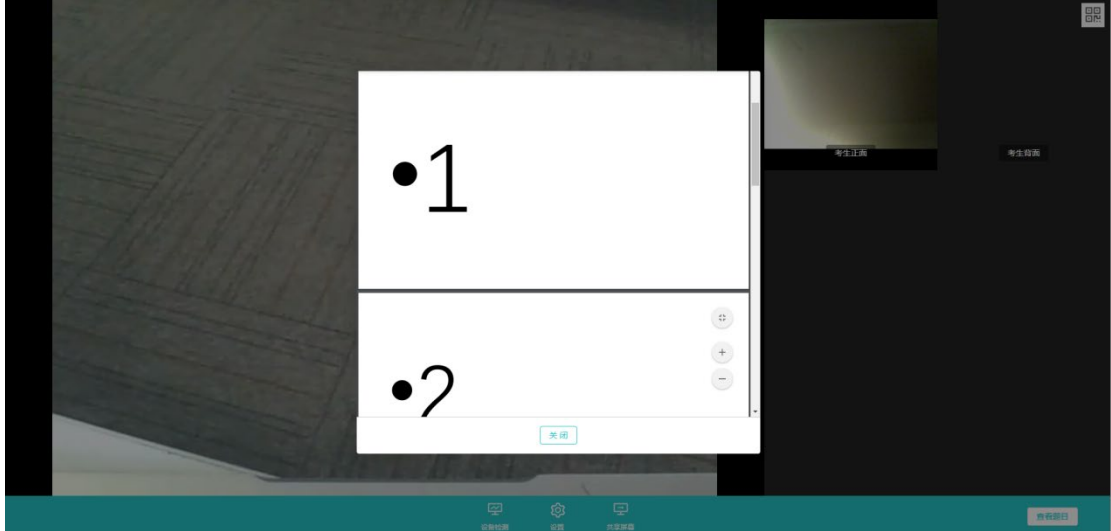

#### <span id="page-17-0"></span>**2.6.2 在线笔试**

a. 与考官进行交流(当主考官选择与该生进行对话时,考生可以看到考官的画面并与考官 进行音视频交流,考生也可以随时与主考官进行文字交流

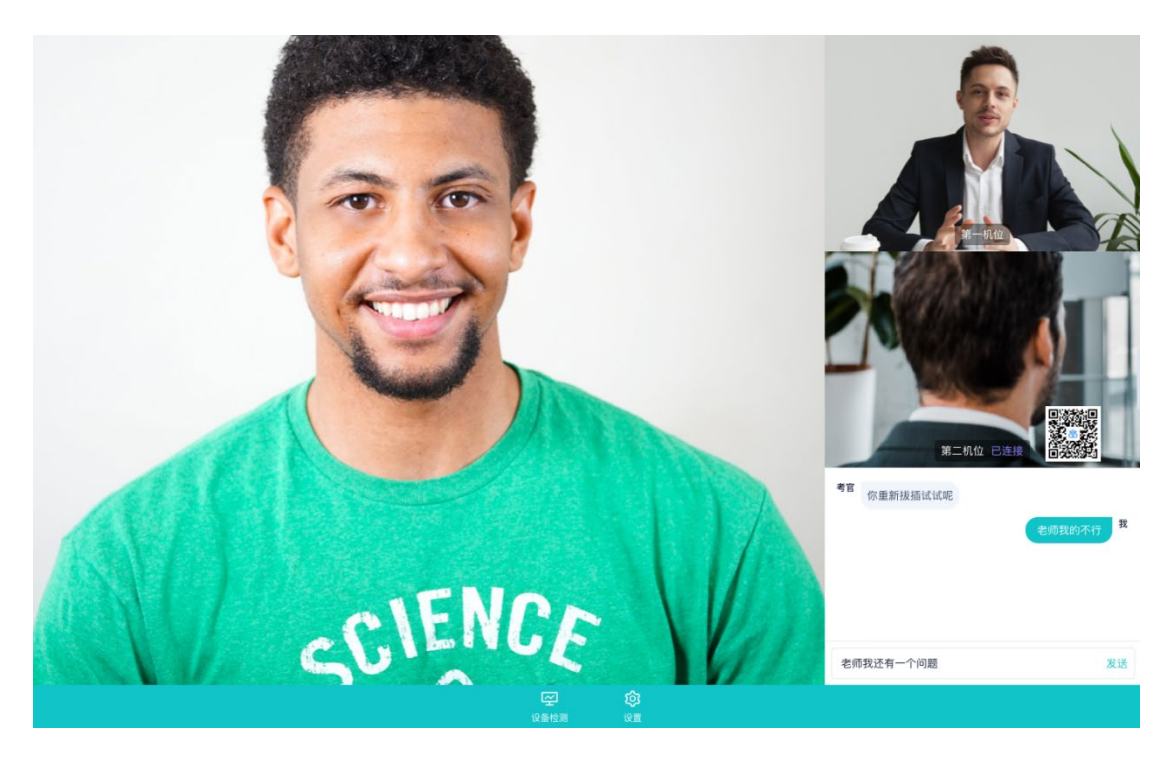

b. 下发考卷(开始笔试时,由主考官下发考卷,考生会接收到笔试开始的通知)

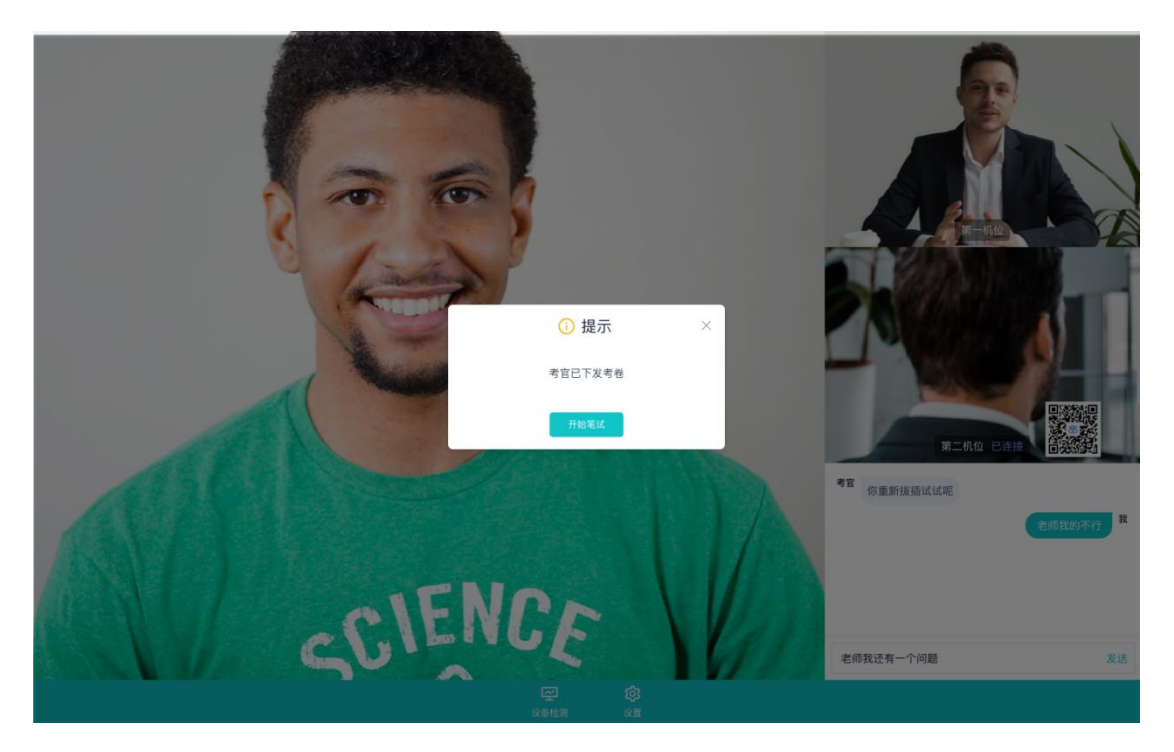

- c. 开始笔试
- PDF 考卷类型: 考生在线上看考卷, 在线下作答, 会有笔试倒计时的提醒, 考生需要使 用云考场 App 上传答卷照片,详见 App 使用手册,距笔试结束 5 分钟时会提示考生及 时上传答卷)

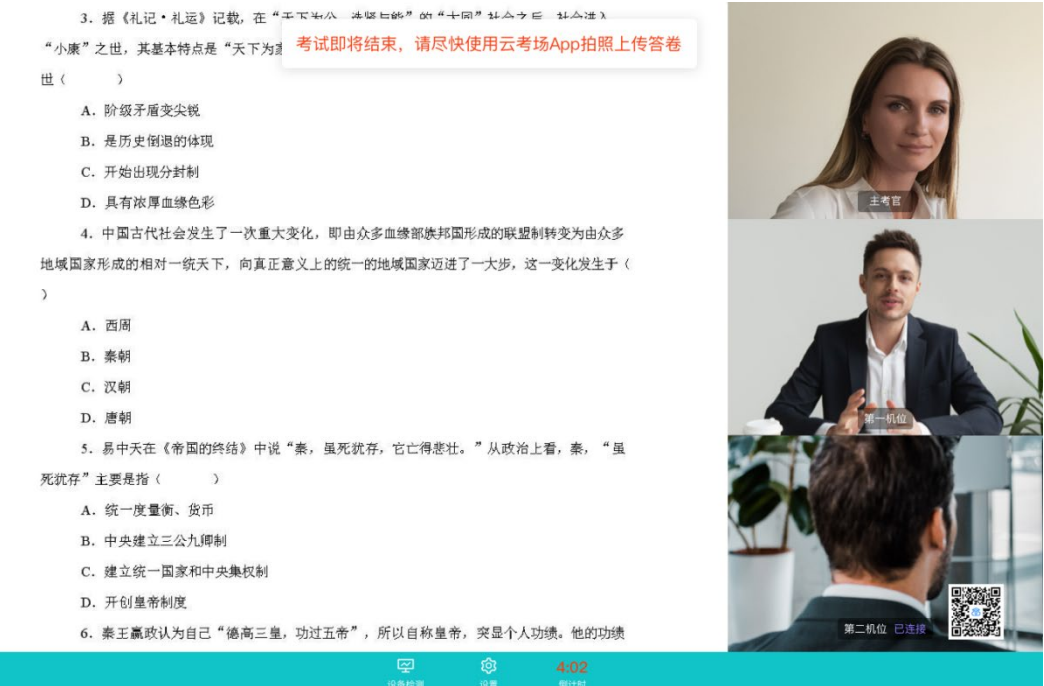

在线编辑(在线答题)考卷类型(线上作答,作答完成后点击"提交答卷"按钮)

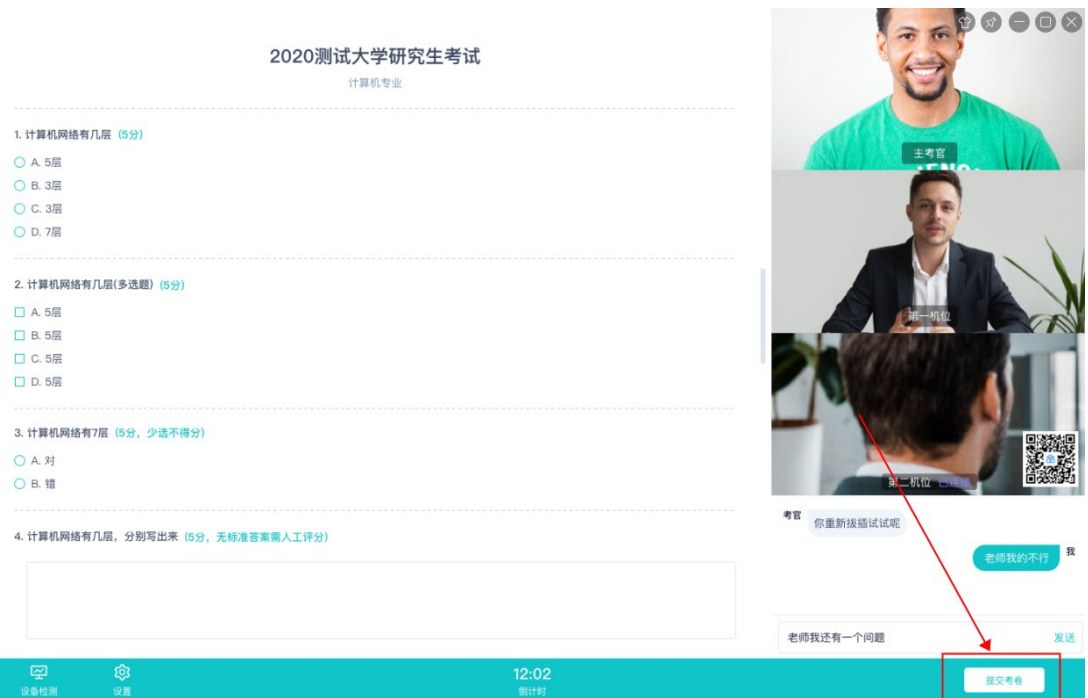

#### <span id="page-19-0"></span>**2.6.3 纯监考**

纯监考适用场景:学校使用第三方软件(如微信、钉钉等)进行笔试或面试,使用云考场对 考生进行人脸识别、桌面定时截屏。考生必须下载 Windows 或 Mac 客户端才可进行该类型 考试。

a. 进入考场后,系统界面会小化,仅显示考试时长和返回按钮,如果有考题,可点击查看 题目按钮查看。

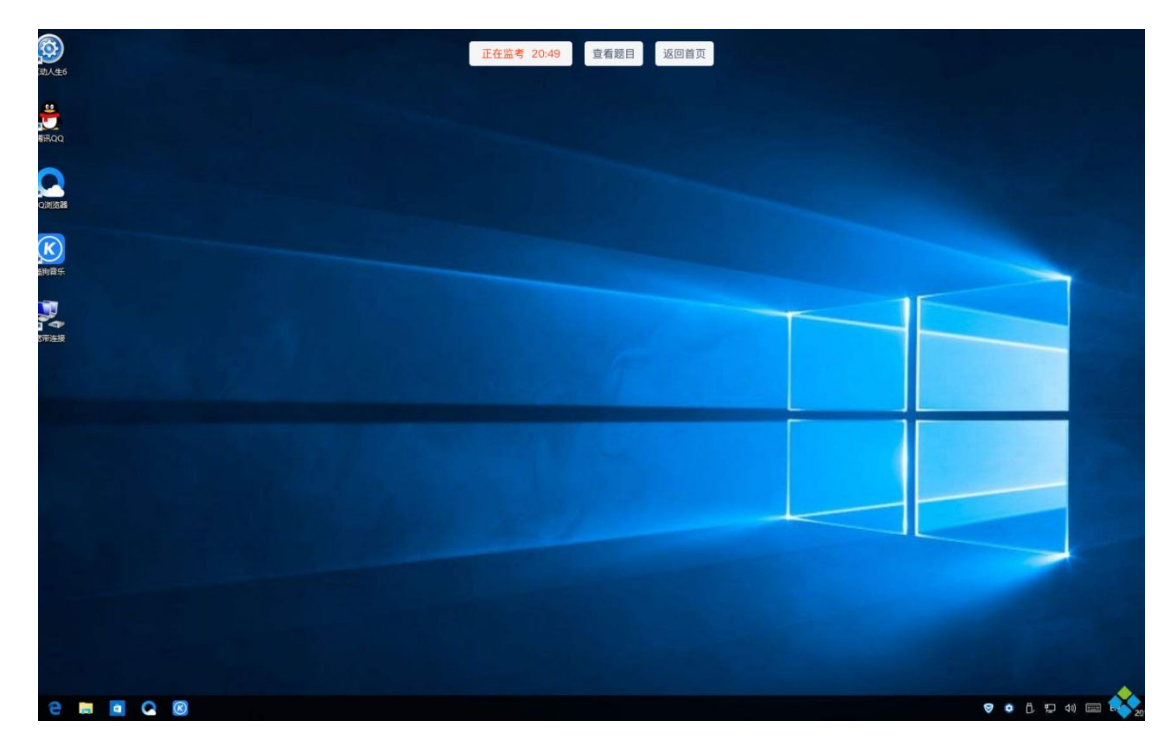

#### <span id="page-20-0"></span>**2.6.4 上传视频**

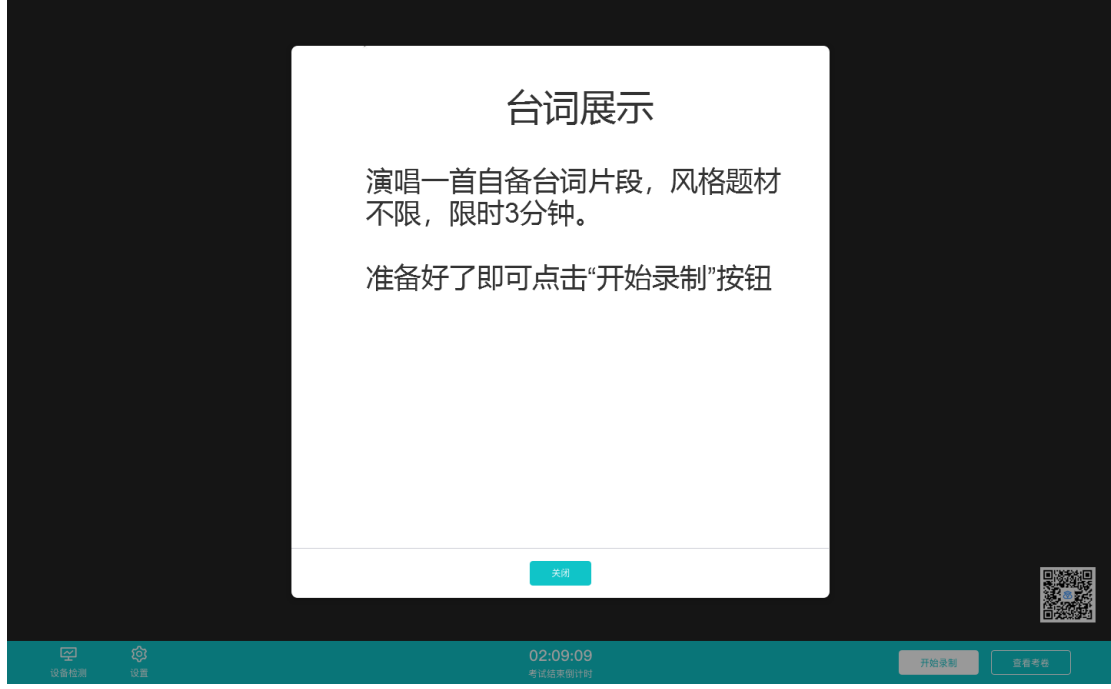

a. 考生进入考场后可以先查看考题,并通过扫描二机位二维码连接第二机位

b. 准备好后,可点击"开始录制"按钮录制一段视频进行答题

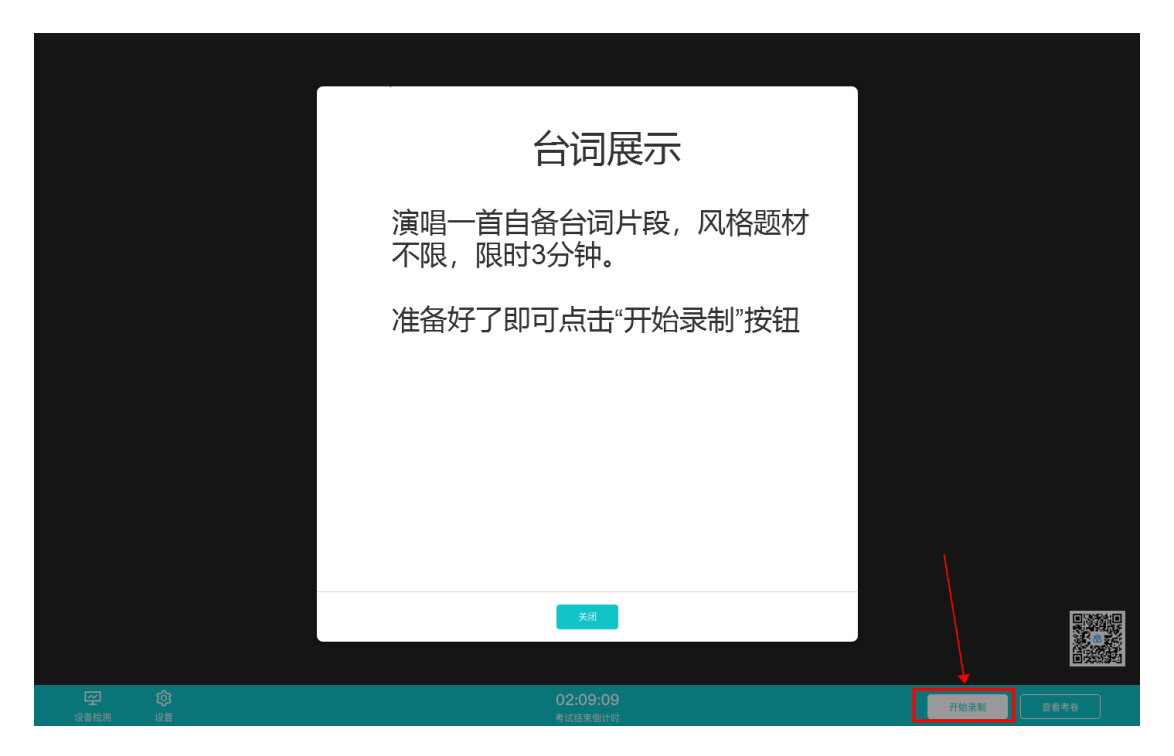

c. 录制完毕后可点击"结束录制"按钮结束录制

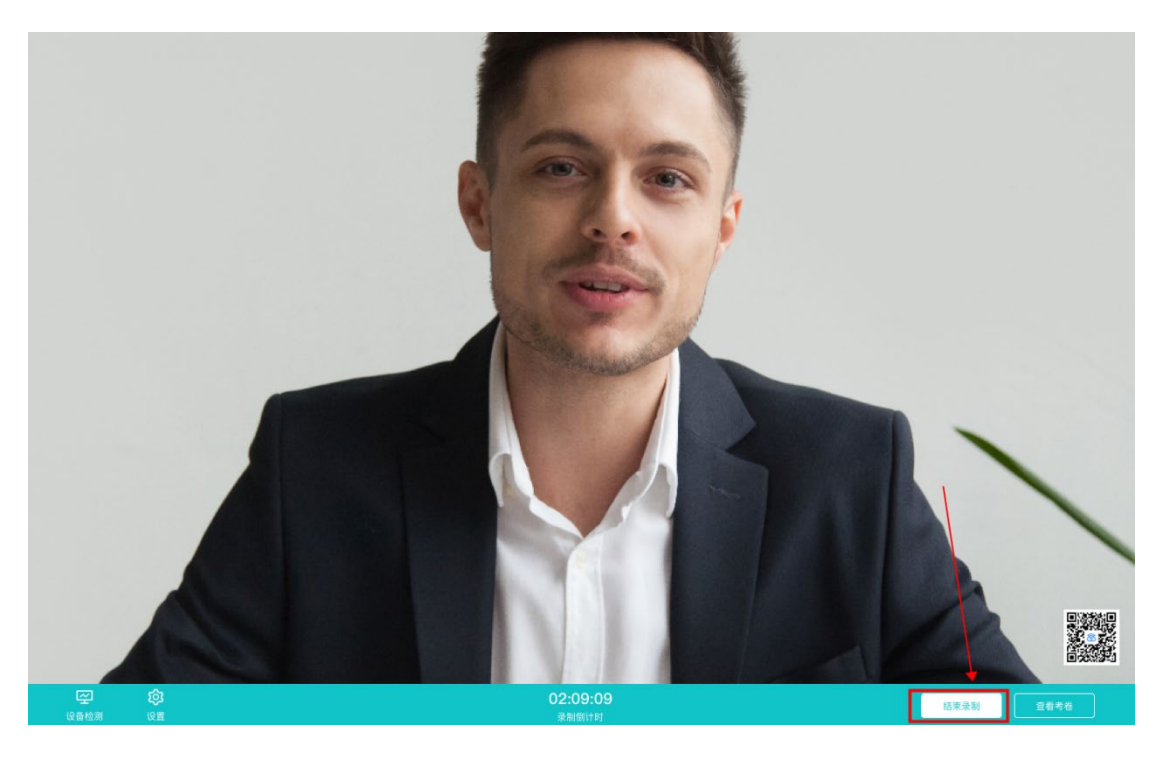

d. 录制完毕后,考生可在两个机位查看各端的回放视频

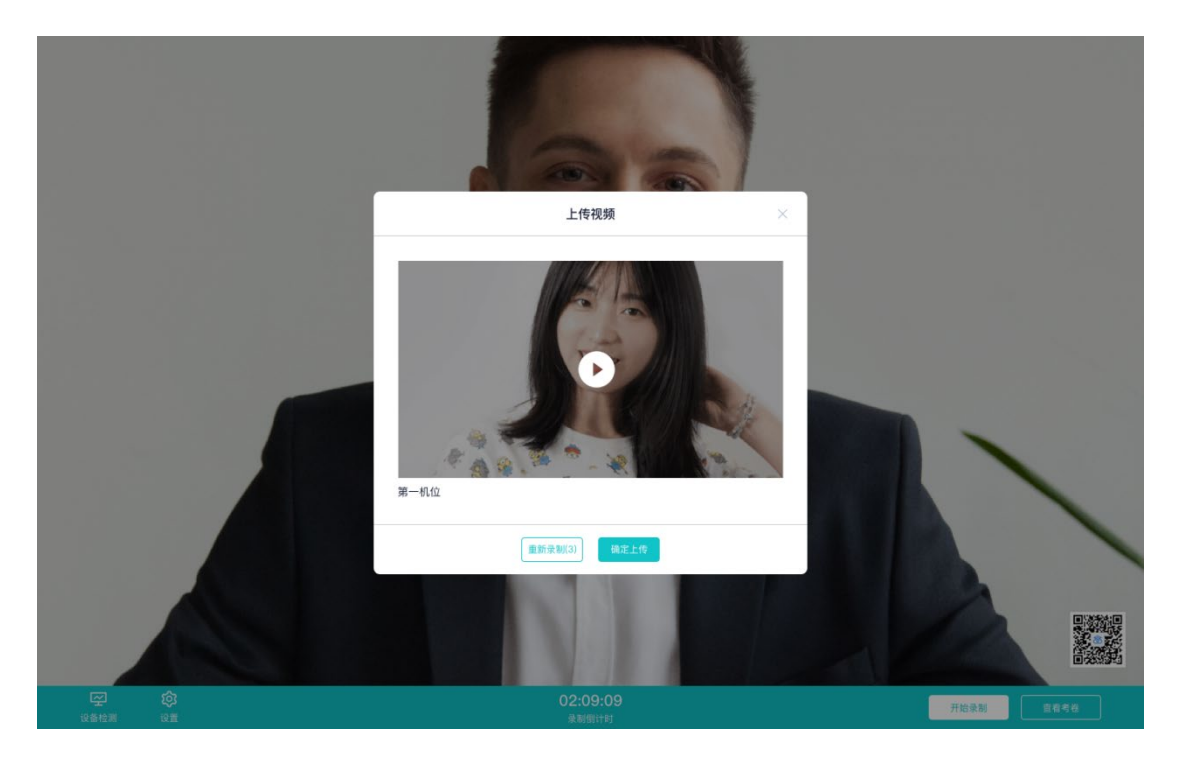

e. 考生可以选择该视频作为回答,也可选择重新录制(重新录制会扣减次数)

# <span id="page-22-0"></span>**3.考后**

#### a. 考试结束时,考生会收到**结束提醒**

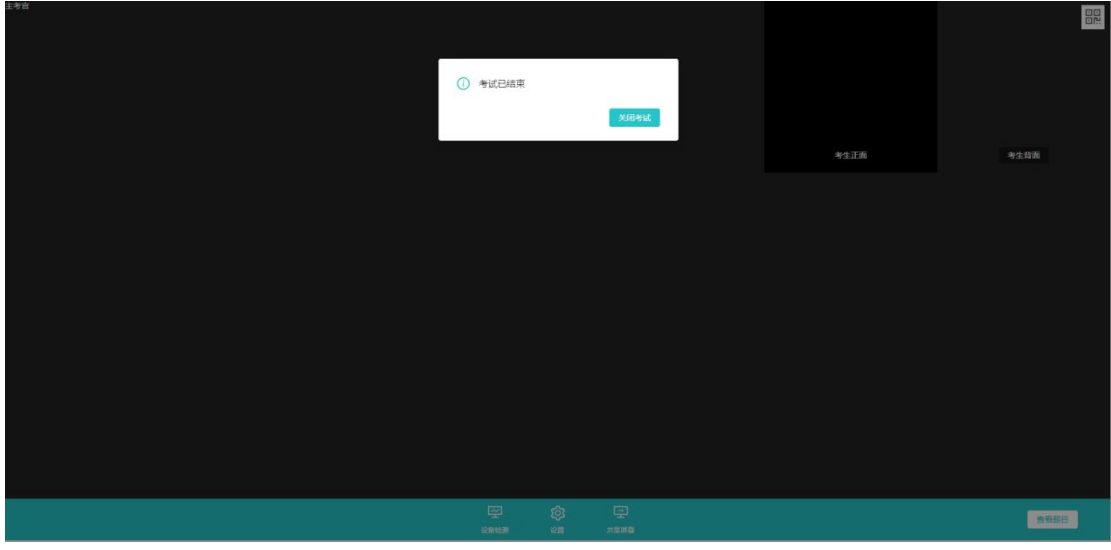

b. 点击"关闭考试"按钮退出考场

# 考生使用手册

APP

版本号:2.0 修订时间:02.23

## 目录

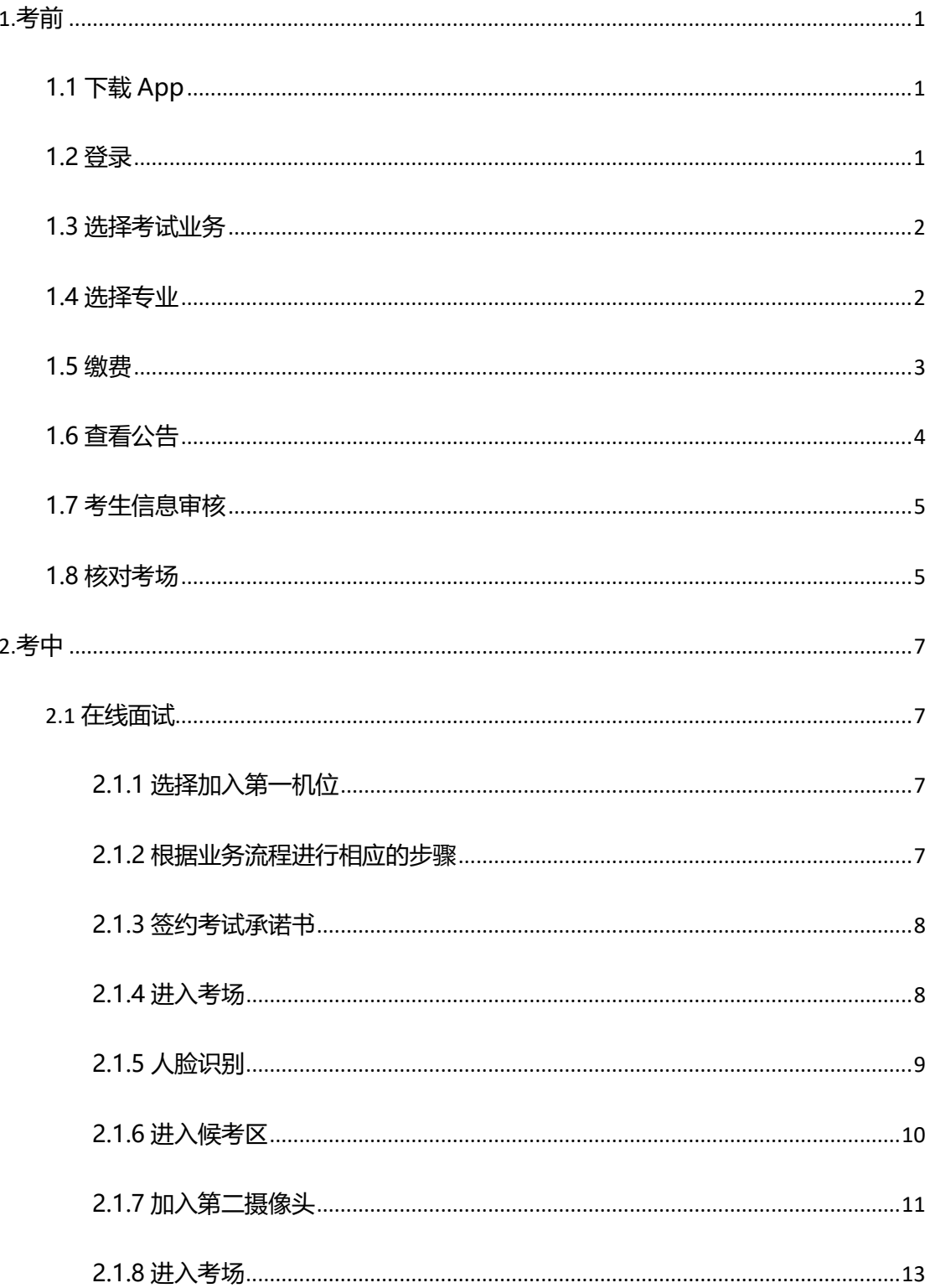

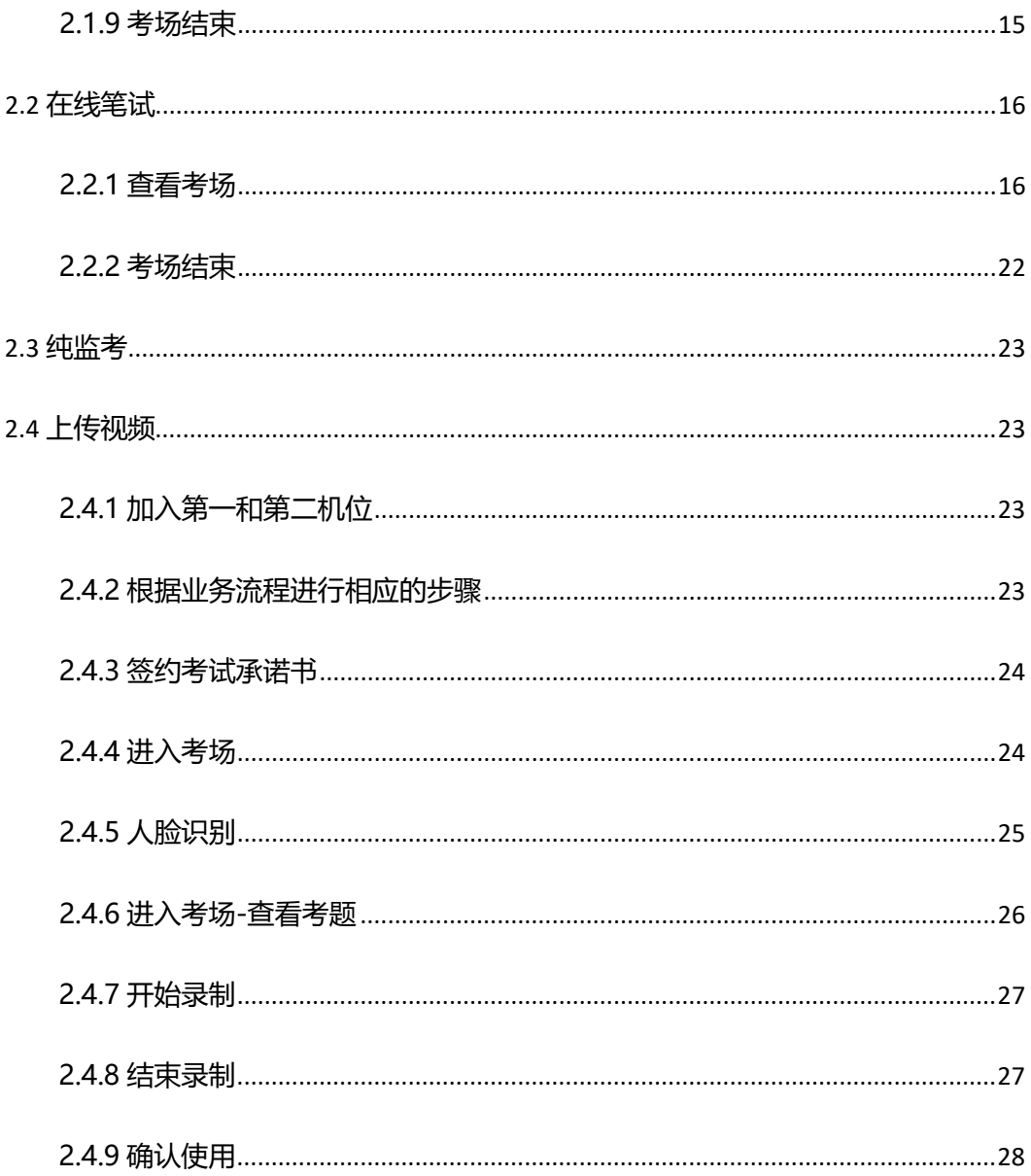

# <span id="page-26-0"></span>**1.考前**

## <span id="page-26-1"></span>**1.1 下载 App**

a. 安卓手机建议使用百度浏览器扫描提供的二维码进行下载, iOS 可直接在 App Store 中

输入"云考场-专业版"进行下载

b. 点击下载按钮下载并安装 App

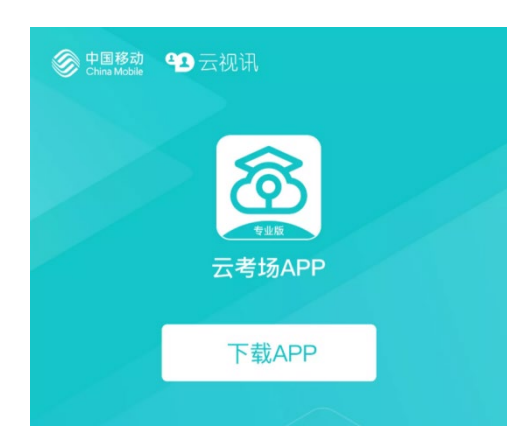

#### <span id="page-26-2"></span>**1.2 登录**

a. 打开 App, 输入手机号和验证码

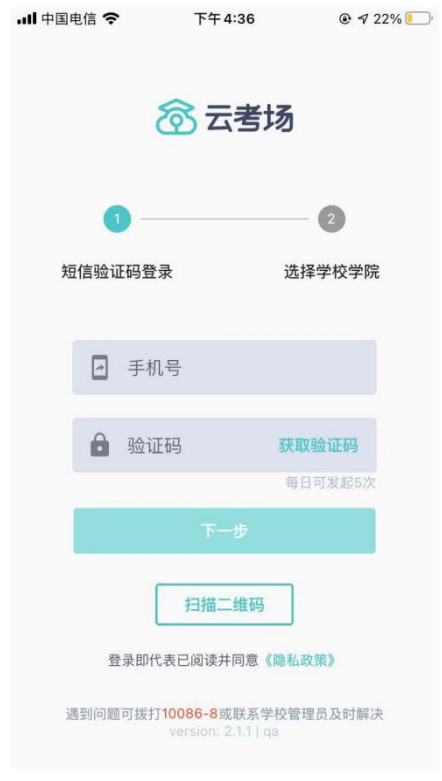

#### b. 选择学校学院

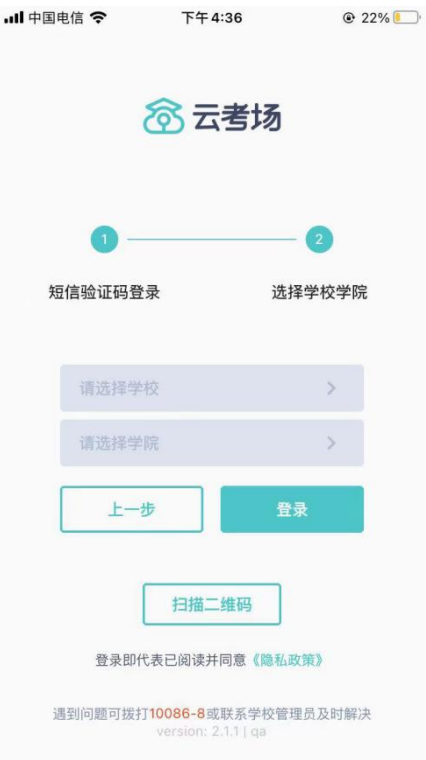

## <span id="page-27-0"></span>**1.3 选择考试业务**

a. 考生可能会有多个考试业务,需要考生选择进入哪个业务里进行考试

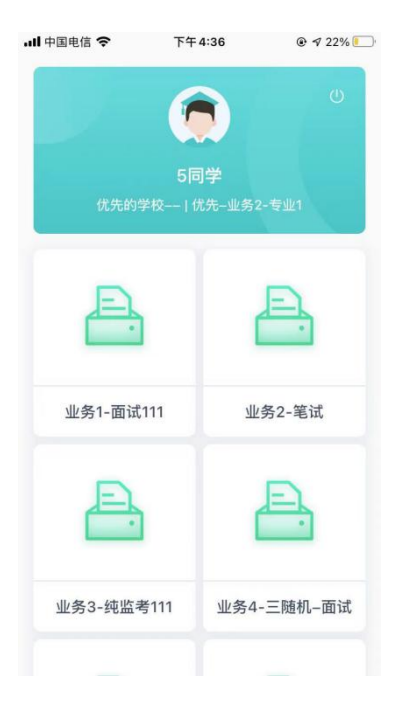

## <span id="page-27-1"></span>**1.4 选择专业**

a. 当考生报考了多个专业时,会弹出选择专业的窗口,选择需要进入的专业即可,若只报

考了一个专业,则不需要选择专业

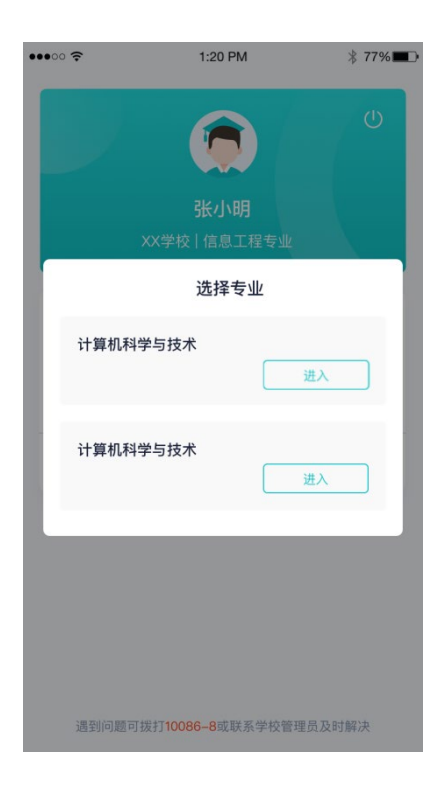

## <span id="page-28-0"></span>**1.5 缴费**

- a. 当专业需要缴费时,会显示考生的缴费状态,不需要收费则不显示
- b. 若未缴费,考生需要点击"去缴费"按钮进行缴费

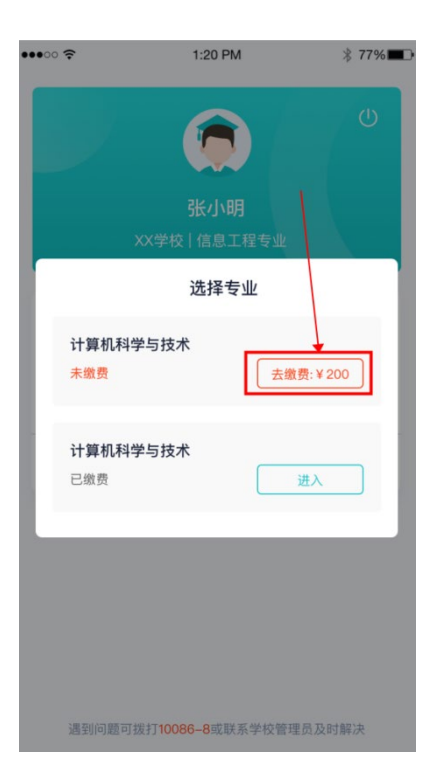

c. 考生使用微信扫描二维码即可

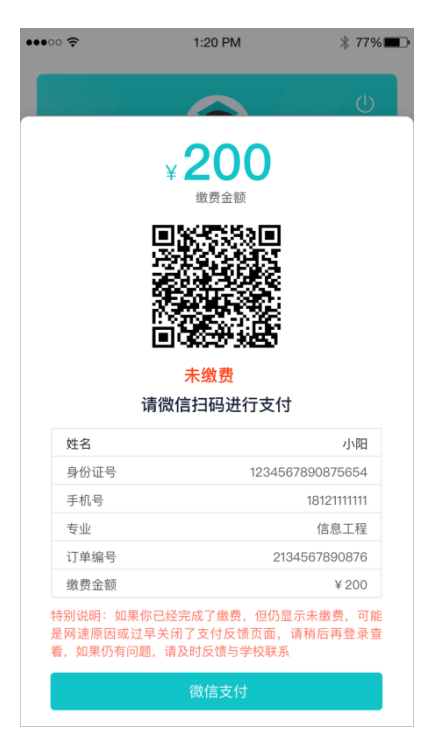

- d. 支付完成后,请点击"支付完成"按钮,若系统检测到你已经支付成功,则可进入该专 业
- e. 若考生已支付,但仍提示未交费,可能是网速原因导致,请稍后再登录查看

#### <span id="page-29-0"></span>**1.6 查看公告**

a. 进入专业后可看到"学校公告"、"学院公告"

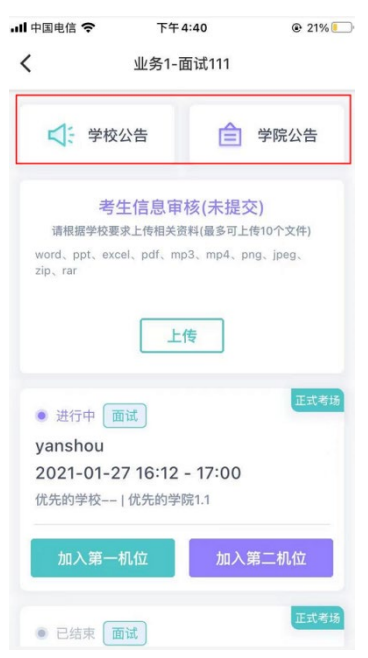

## <span id="page-30-0"></span>**1.7 考生信息审核**

a. 考生可上传学校要求提交的资料供管理员审核,可上传图片、视频、文件等(若该考试

·III 中国电信 今  $Q$  21% 下午4:40  $\langle$ 业务1-面试111 □: 学校公告 合 学院公告 考生信息审核(未提交) 请根据学校要求上传相关资料(最多可上传10个文件) 请根据学权要求上传相关资料(最多可上传10个文件<br>word、ppt、excel、pdf、mp3、mp4、png、jpeg、<br>zip、rar 上传 ● 进行中 [面试] yanshou 2021-01-27 16:12 - 17:00 优先的学校-- | 优先的学院1.1 加入第二机位 正式考场 · 已结束 面试

业务没有设置考生信息审核功能,则不显示该模块)

#### <span id="page-30-1"></span>**1.8 核对考场**

a. 查看考场信息,包括考场类型、各科目考试时间、科目名称、科目介绍、考试类型等信

息,若有疑问及时跟学校管理员取得联系

b. 面试、笔试、上传视频均可使用 App 加入第一机位或第二机位

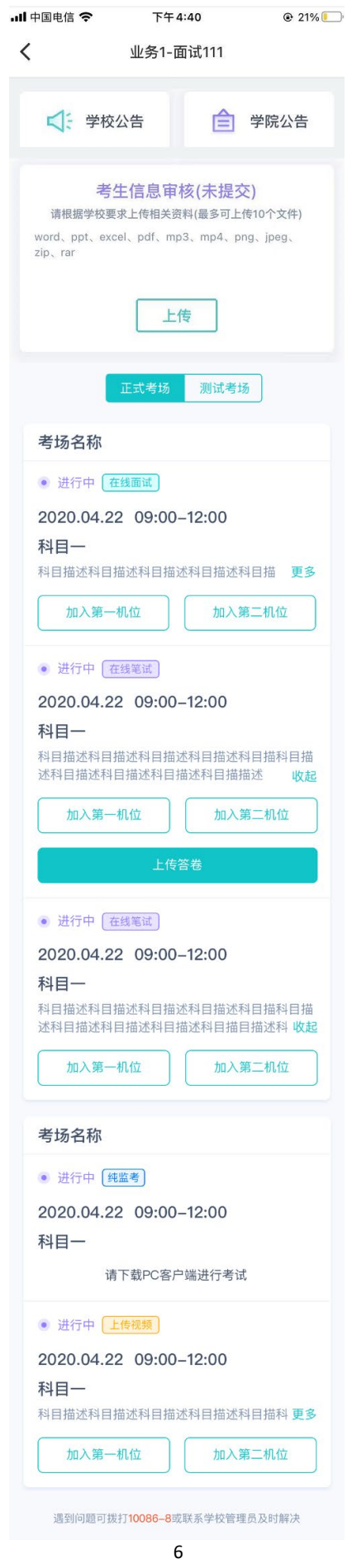

# <span id="page-32-0"></span>**2.考中**

进入考试房间

## <span id="page-32-1"></span>2.1 **在线面试**

<span id="page-32-2"></span>**2.1.1 选择加入第一机位**

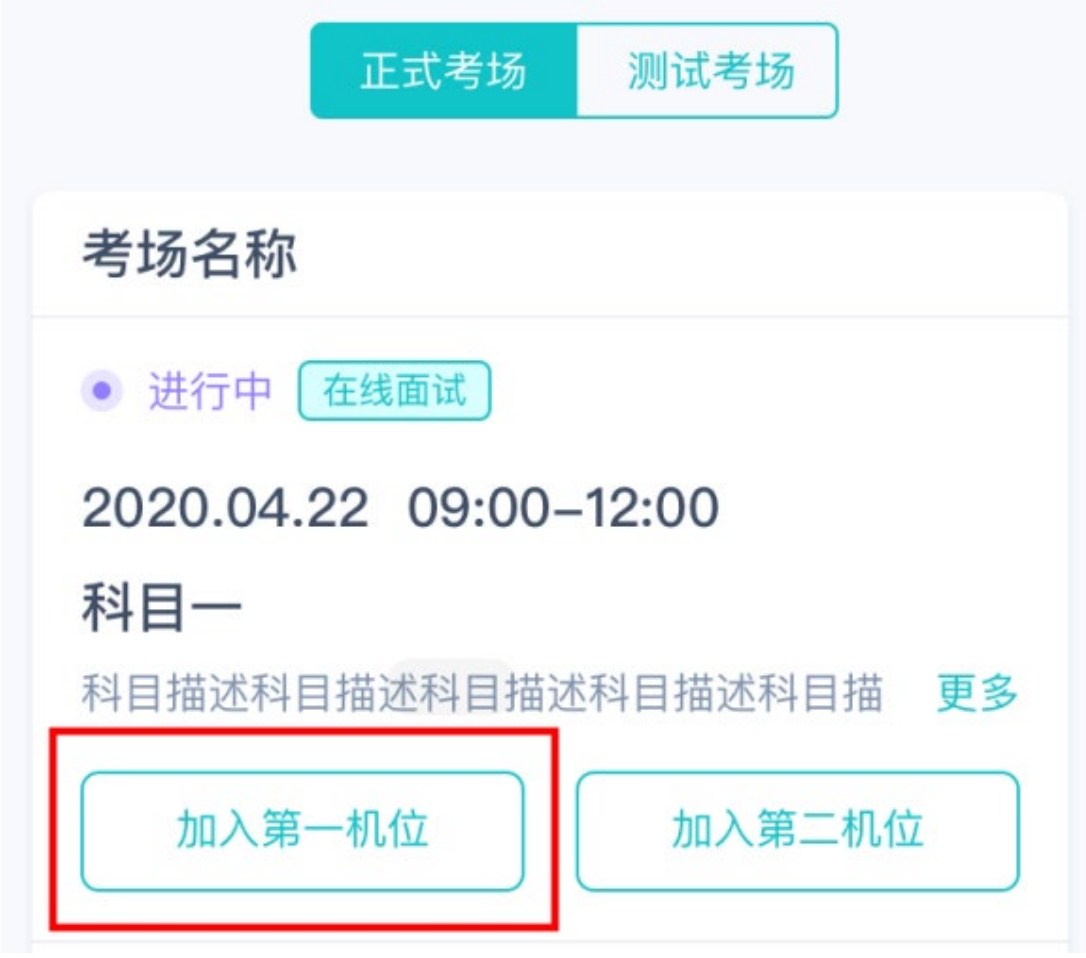

<span id="page-32-3"></span>**2.1.2 根据业务流程进行相应的步骤**

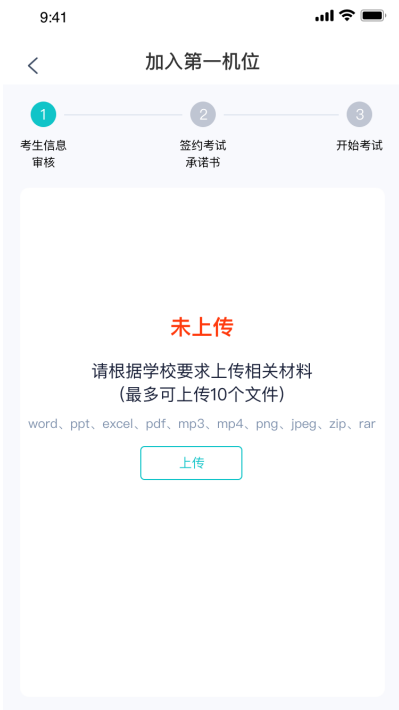

#### <span id="page-33-0"></span>**2.1.3 签约考试承诺书**

考前需要阅读并同意考试承诺书(若考试流程中没有设置该步骤则不会显示)

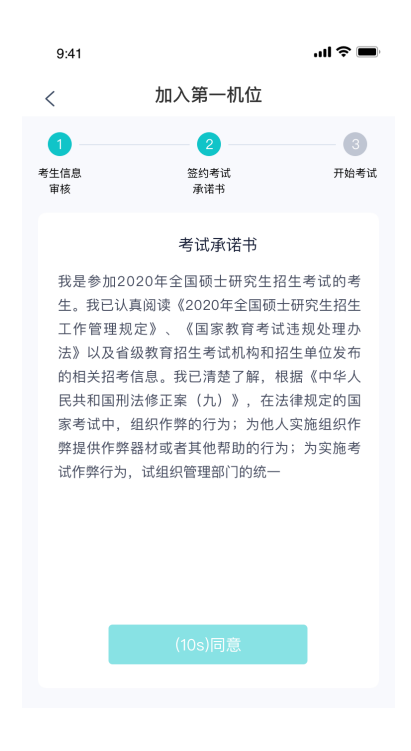

#### <span id="page-33-1"></span>**2.1.4 进入考场**

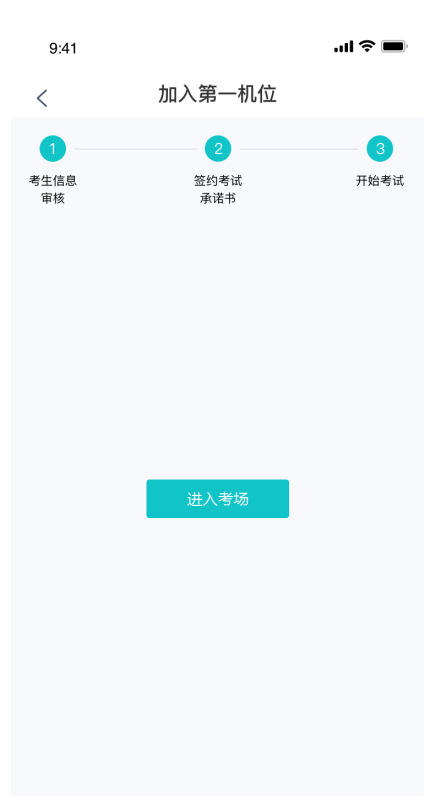

#### <span id="page-34-0"></span>**2.1.5 人脸识别**

- a. 点击进入考场按钮, 若考场开启了人脸识别, 则需要进行人脸识别认证 (若考场没有开 [启人脸识别则不会显示\)](https://confluence.class100.com/pages/viewpage.action?pageId=5538053#id-%E8%80%83%E7%94%9F%E4%BD%BF%E7%94%A8%E6%89%8B%E5%86%8C%EF%BC%88web%EF%BC%89-%E7%AC%AC%E5%9B%9B%E6%AD%A5%EF%BC%9A%E7%AD%BE%E7%BA%A6%E8%80%83%E8%AF%95%E6%89%BF%E8%AF%BA%E4%B9%A6%EF%BC%88%E8%8B%A5%E8%80%83%E8%AF%95%E6%B5%81%E7%A8%8B%E4%B8%AD%E6%B2%A1%E6%9C%89%E8%AE%BE%E7%BD%AE%E8%AF%A5%E6%AD%A5%E9%AA%A4%E5%88%99%E4%B8%8D%E4%BC%9A%E6%98%BE%E7%A4%BA%EF%BC%89)
- b. 阅读人脸识别须知

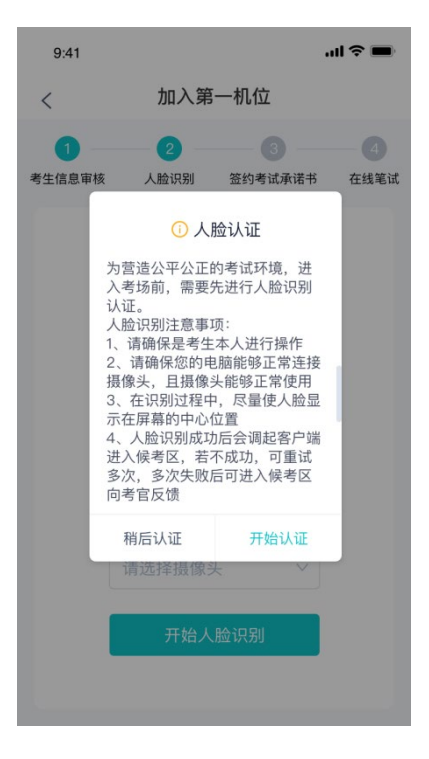

c. 进行活体检测和人脸识别认证

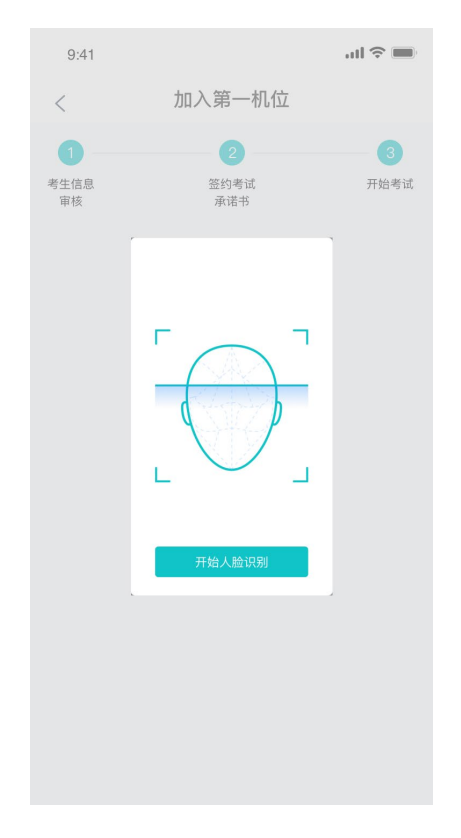

d. 若认证通过可进入下一步,若认证失败可重试或进入下一步

#### <span id="page-35-0"></span>**2.1.6 进入候考区**

a. 当之前的步骤都进行完毕后,考生可以点击进入考场

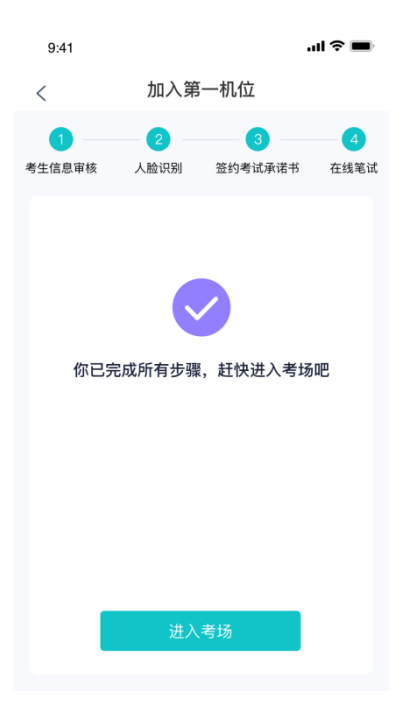

b. 考生先进入候考区与候考官交流

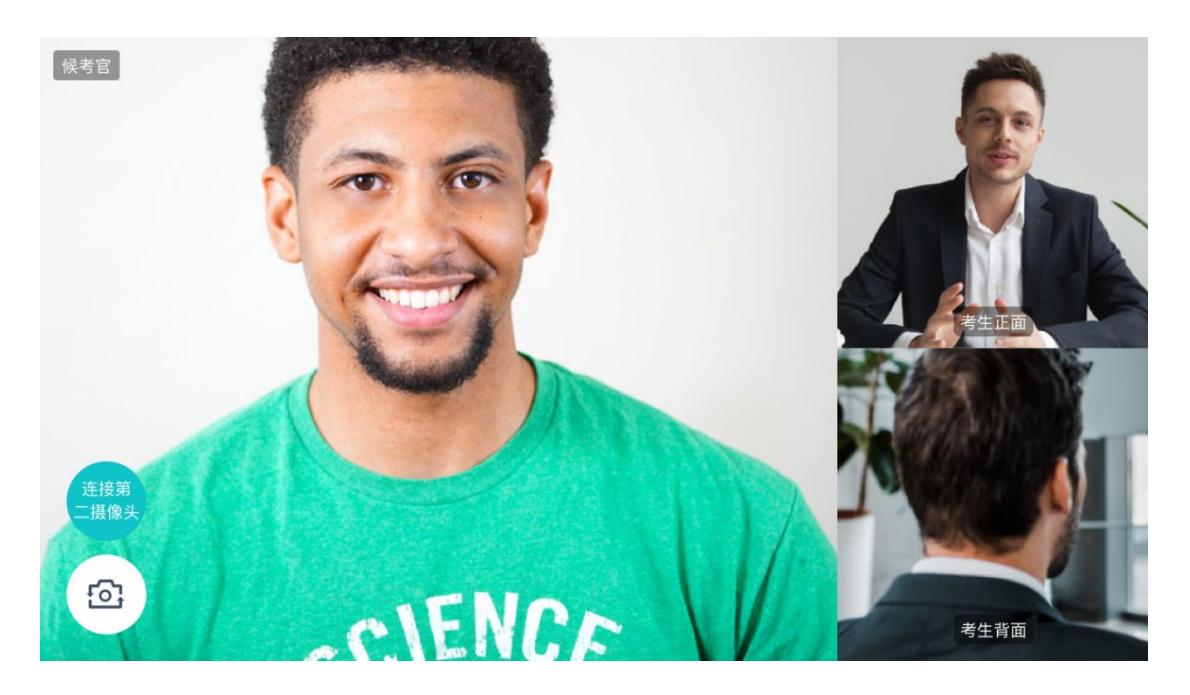

#### <span id="page-36-0"></span>**2.1.7 加入第二摄像头**

a. 在第一摄像头画面上点击"连接第二摄像头"按钮,会显示二维码

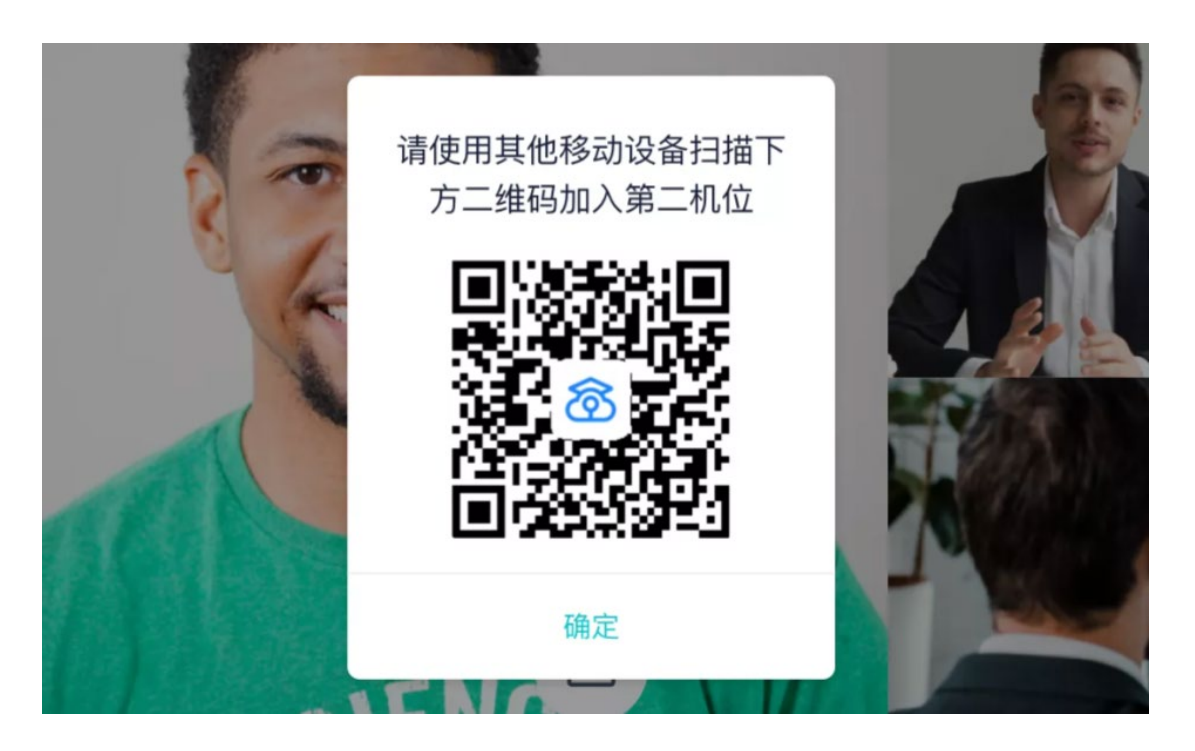

b. 使用第二部手机打开"云考场"App, 并点击"扫描二维码"按钮扫描该二维码

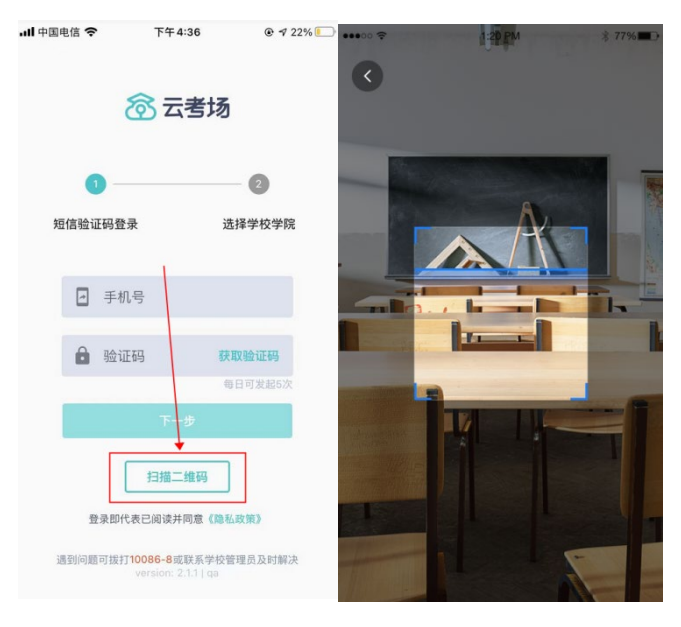

c. 也可在登录后选择"第二摄像头"加入考场

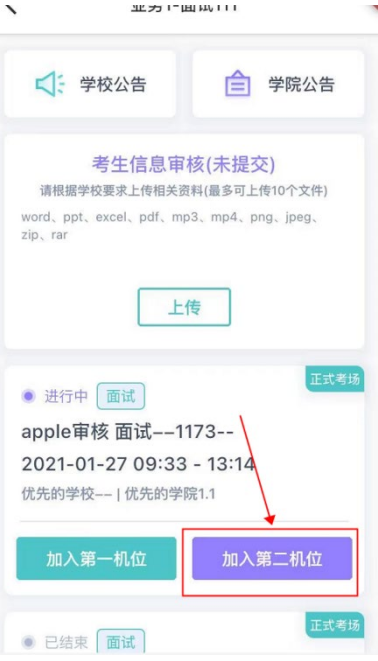

## <span id="page-38-0"></span>**2.1.8 进入考场**

a. 当轮到该生进行面试时,该生在候考区会收到面试邀请

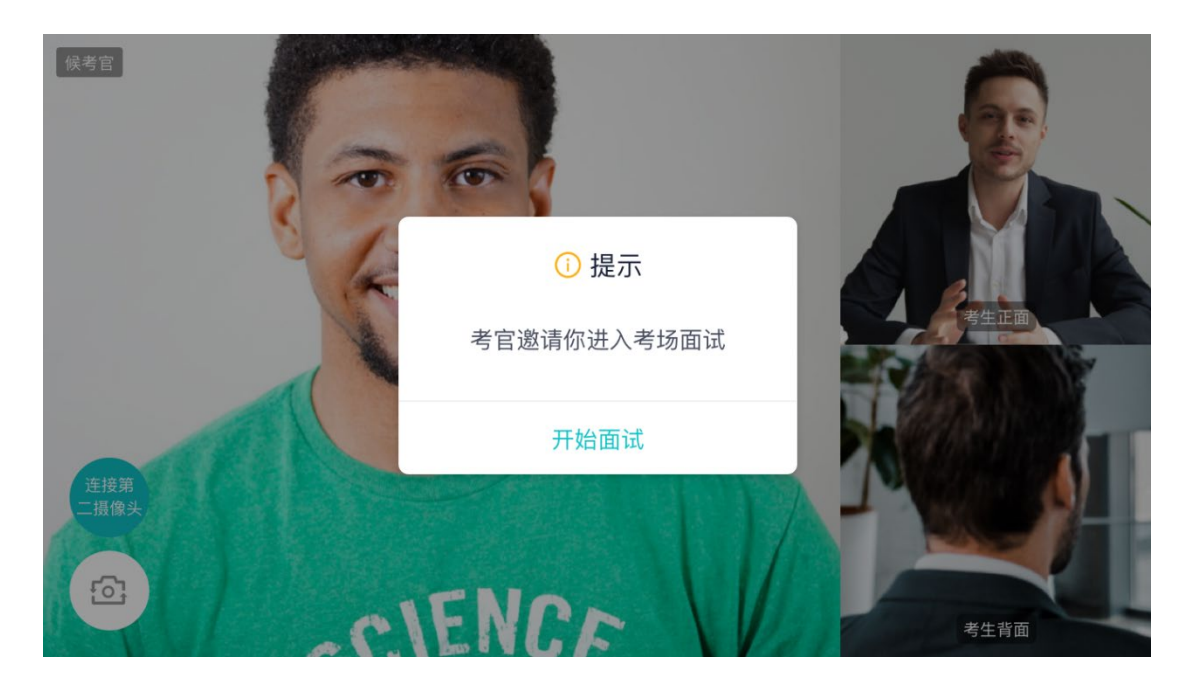

b. 点击**开始面试**按钮,考生会从候考区切换到考场进行面试

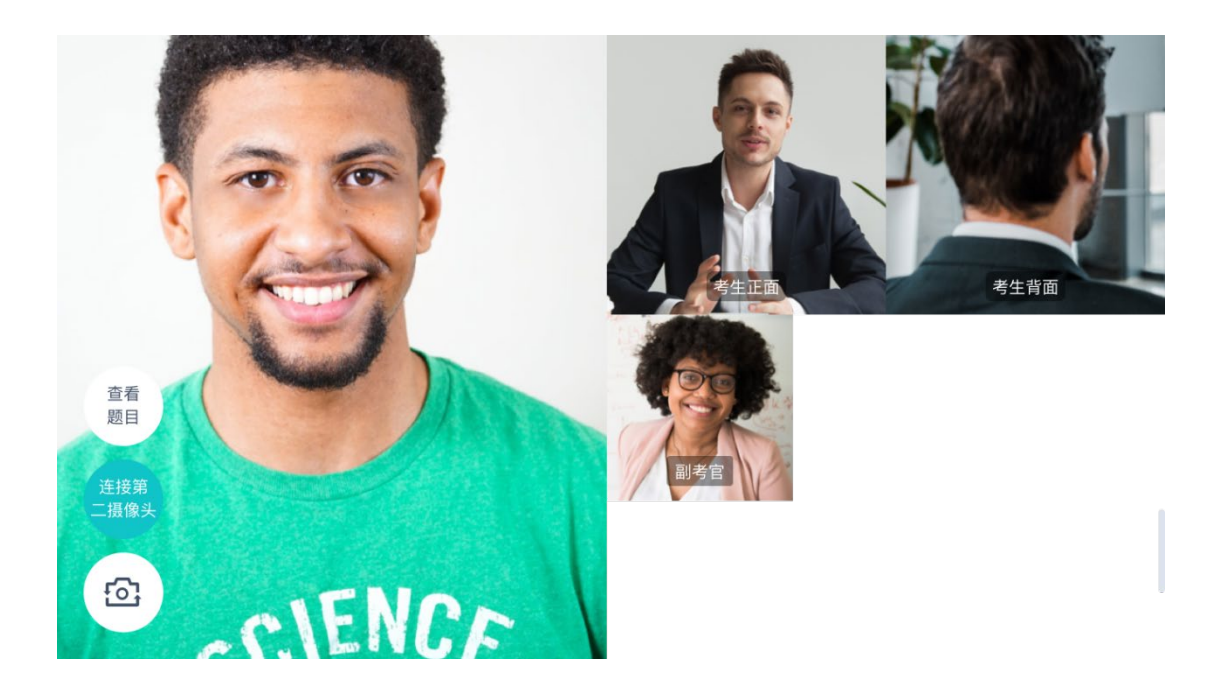

第一摄像头

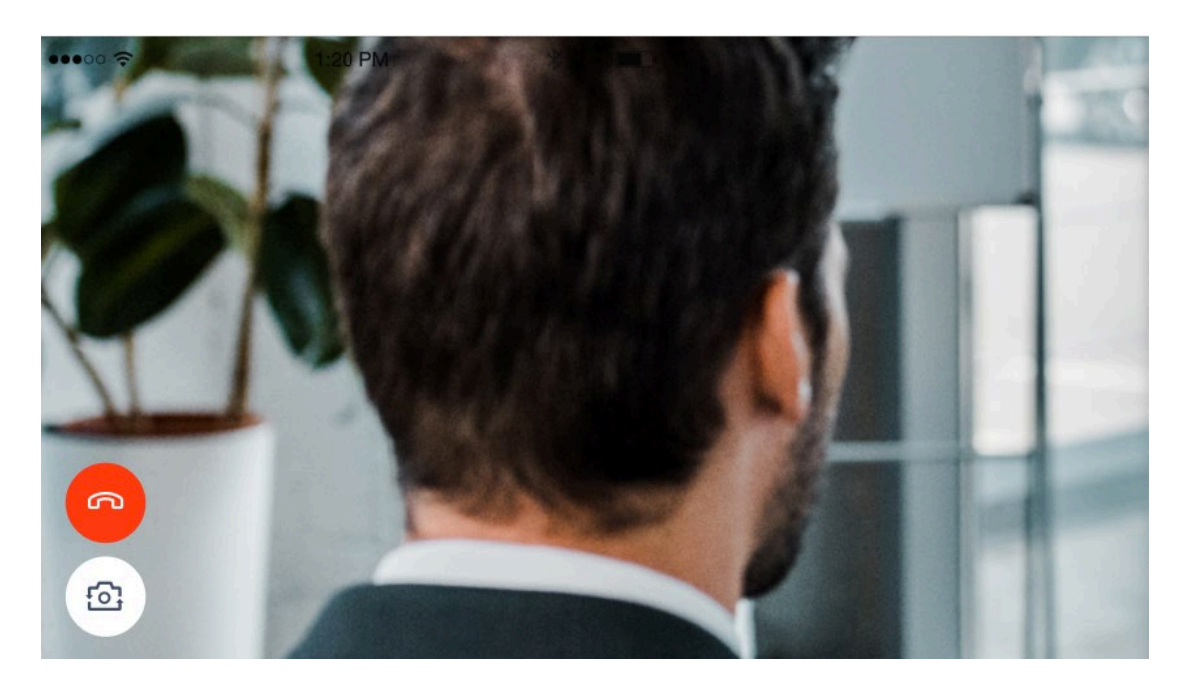

第二摄像头

c. 查看考题:老师会下发考题,考生可以点击"查看题目"按钮查看,支持全屏查看

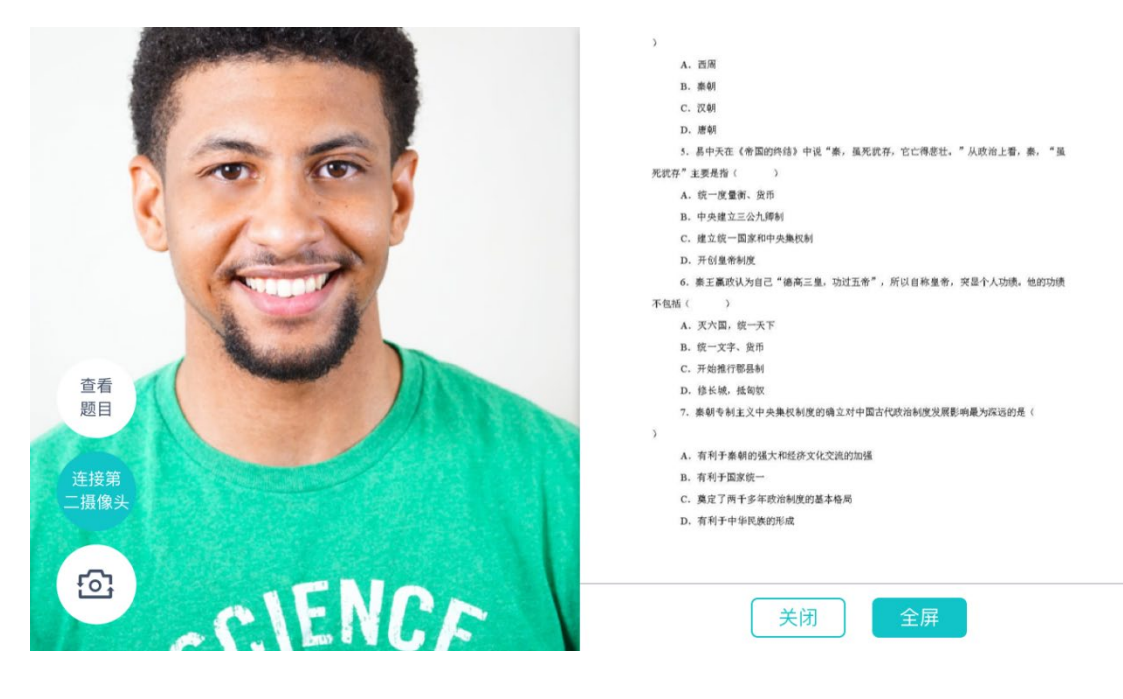

查看考题

- C. 汉朝
- D. 唐朝

5. 易中天在《帝国的终结》中说"秦,虽死犹存,它亡得悲壮。"从政治上看,秦, "虽 死犹存"主要是指(  $\rightarrow$ A. 统一度量衡、货币

- B. 中央建立三公九卿制
- C. 建立统一国家和中央集权制
- D. 开创皇帝制度

6. 秦王赢政认为自己"德高三皇, 功过五帝", 所以自称皇帝, 突显个人功绩。他的功绩

- 不包括(  $\rightarrow$ 
	- A. 灭六国, 统一天下
	- B. 统一文字、货币
	- C. 开始推行郡县制

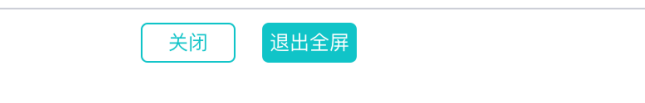

全屏

#### <span id="page-40-0"></span>**2.1.9 考场结束**

a. 面试结束时,考生会收到面试结束提醒

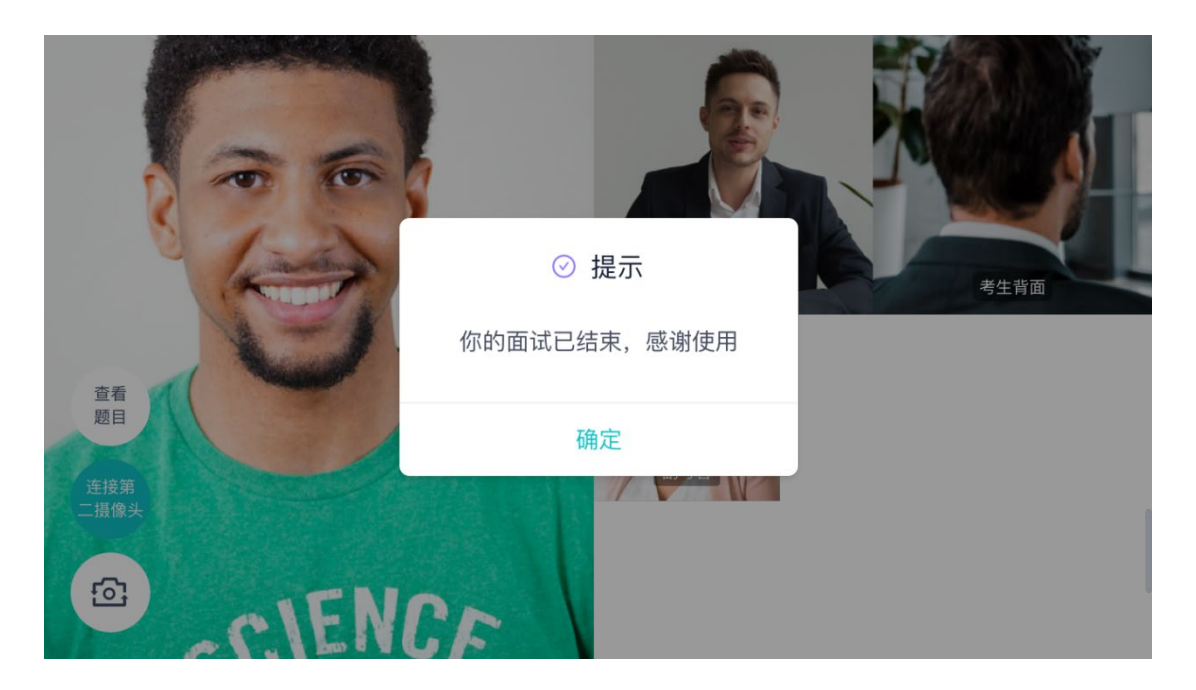

## <span id="page-41-0"></span>2.2 **在线笔试**

#### <span id="page-41-1"></span>**2.2.1 查看考场**

笔试时支持用手机加入第一、第二机位。若考卷是 PDF,则需要考生在线下作答,通 过拍照形式将考卷上传至云考场;若是在线编辑(在线答题)类型,则可以直接使用手 机在线作答

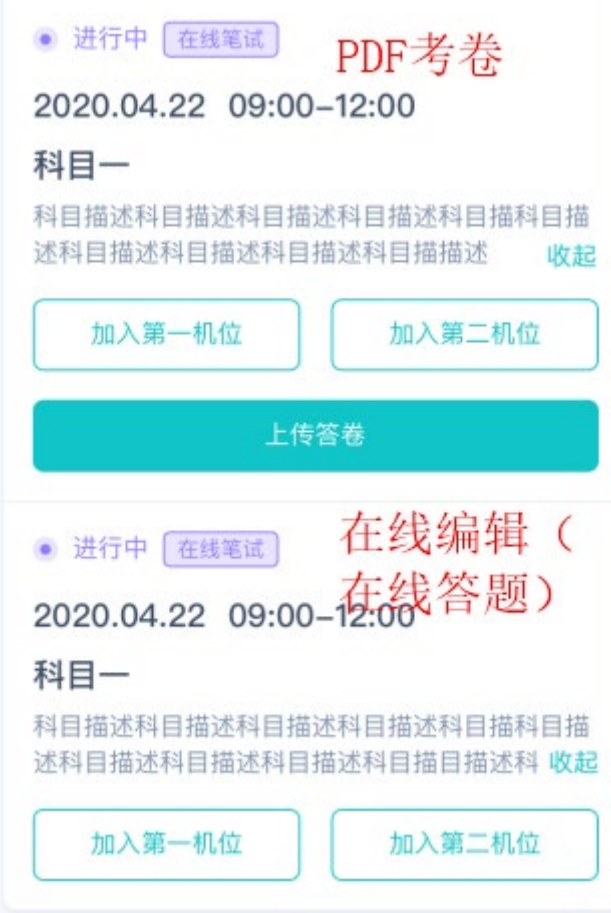

a. 作答方式一:上传答卷

(a)考生使用移动端加入第一机位和第二机位

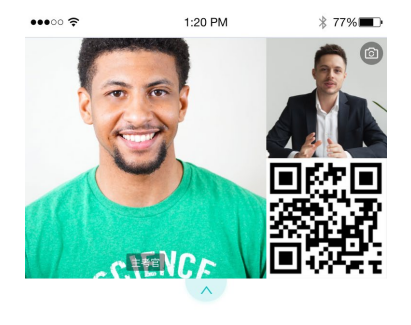

等待下发考卷...

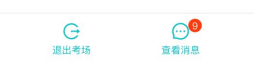

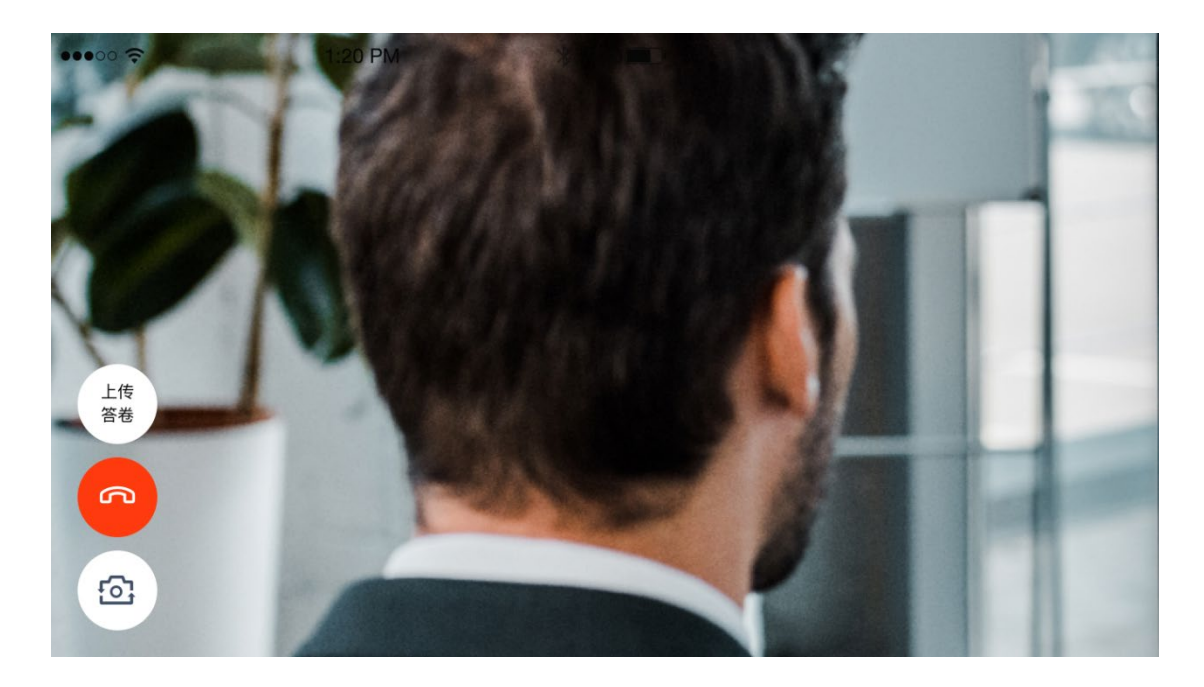

(b)考官下发考卷后,考生可在第一机位查看考卷,并在线下作答

(c)作答完毕后, 考生使用第二机位上传答卷。点击"上传答卷"按钮

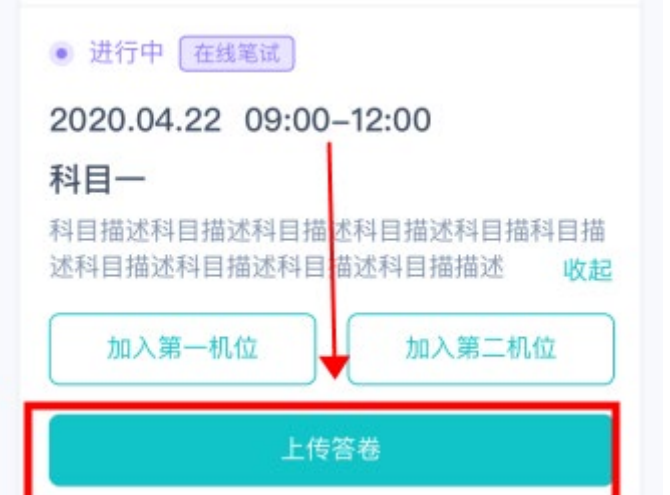

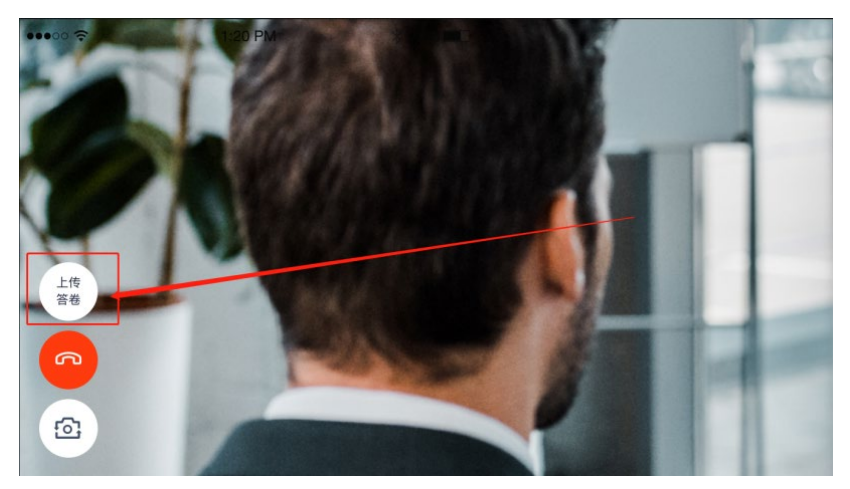

#### (d)拍摄答卷(最多可传 9 张图片)

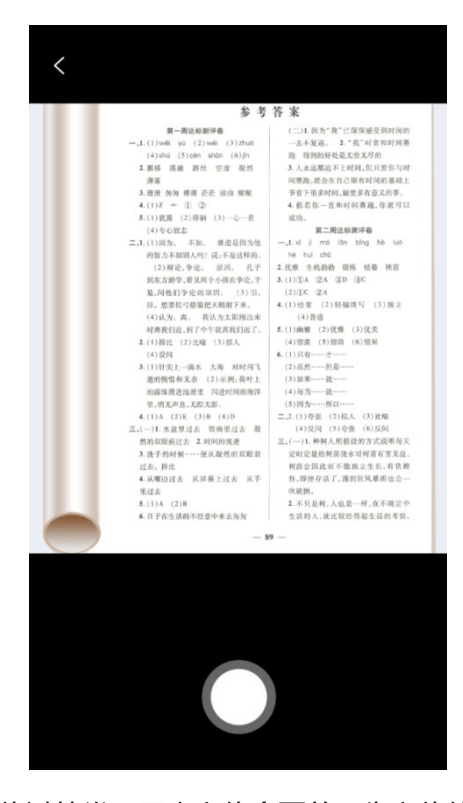

(e)上传答卷(若已上传过答卷,再次上传会覆盖原先上传的答卷照片)

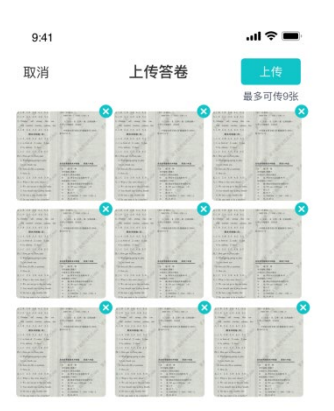

#### b. 作答方式二:在线答题

(a)考生使用移动端加入第一机位和第二机位

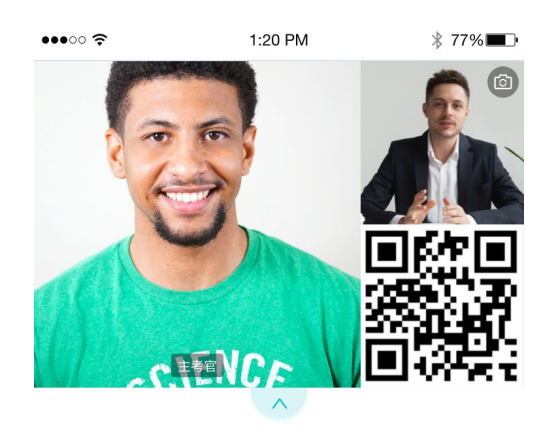

等待下发考卷...

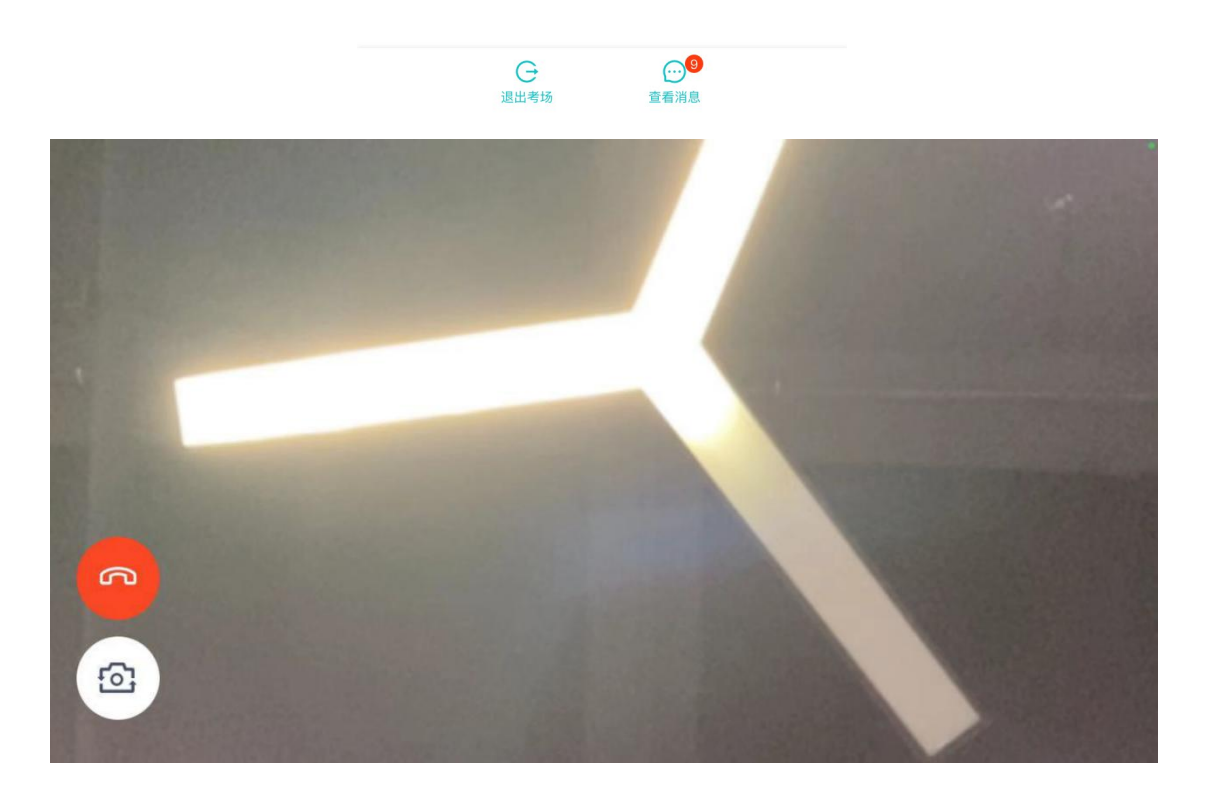

(b)当考官下发考卷时,考生端收到提示

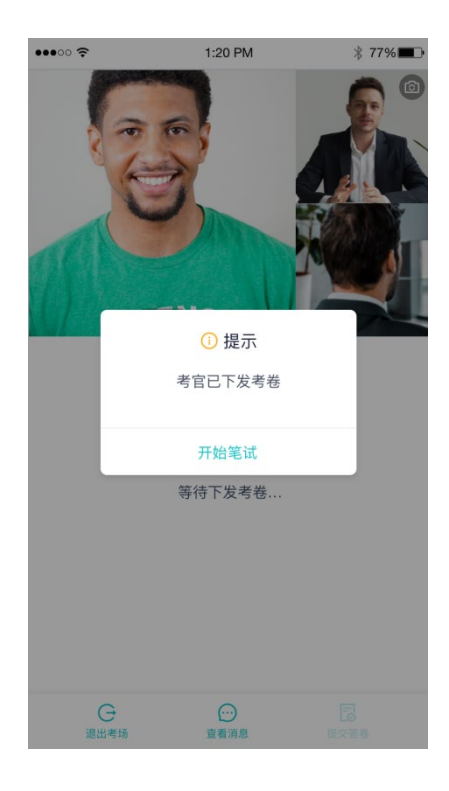

#### (c)开始答题后,考生可以在第一机位上进行在线作答

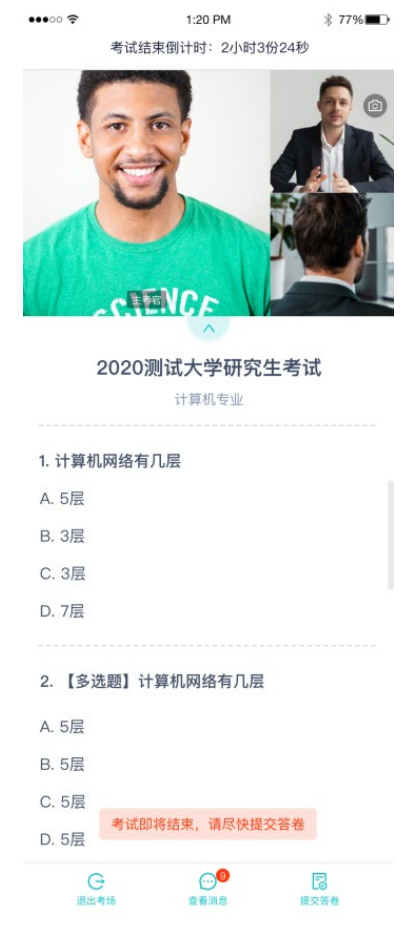

(d)答题完成后,可点击"提交答卷"按钮提交

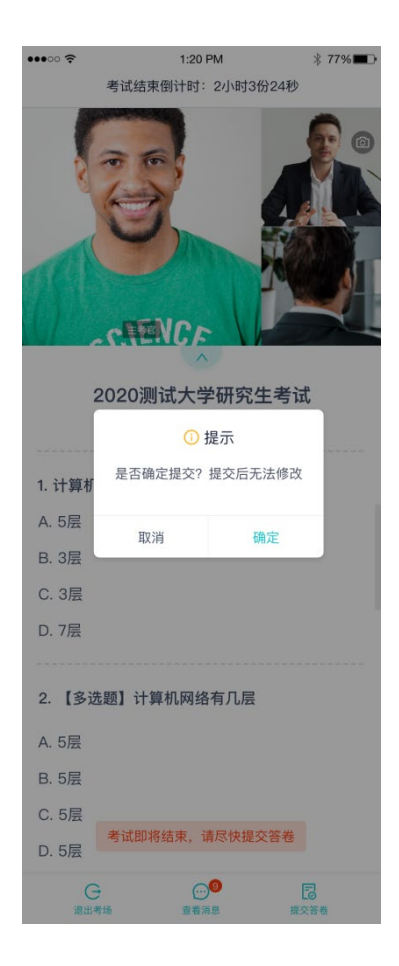

#### <span id="page-47-0"></span>**2.2.2 考场结束**

场结束时,考生会收到结束提醒

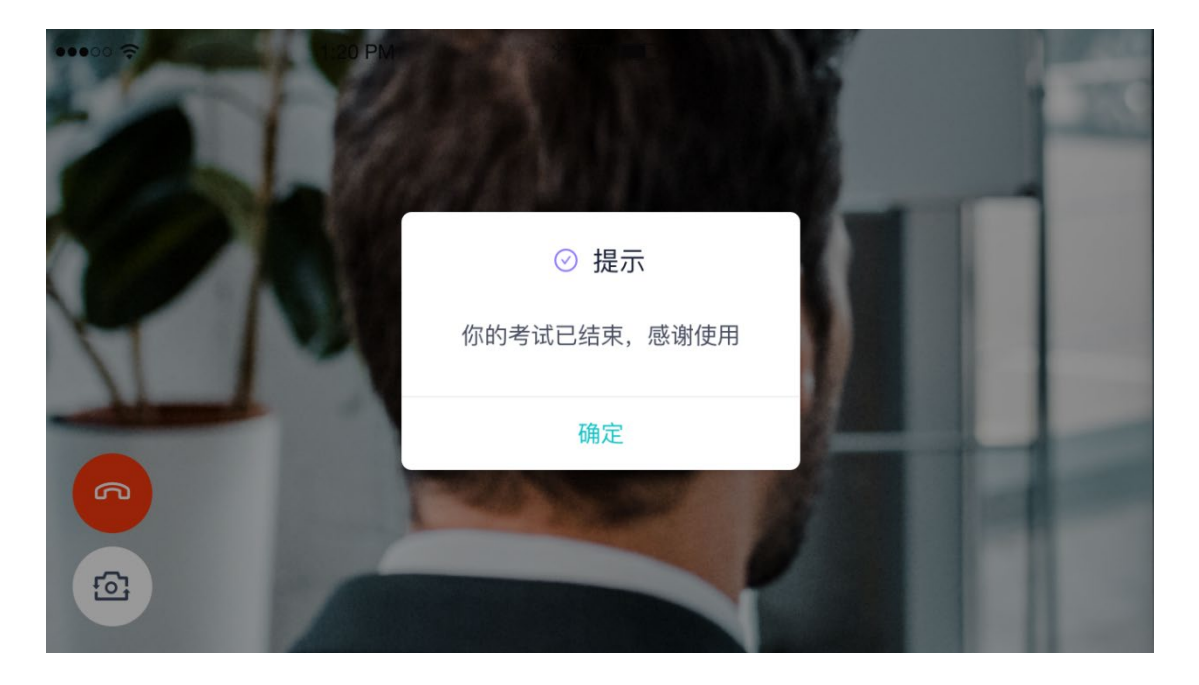

## <span id="page-48-0"></span>2.3 **纯监考**

该考试类型需要下载 PC 客户端

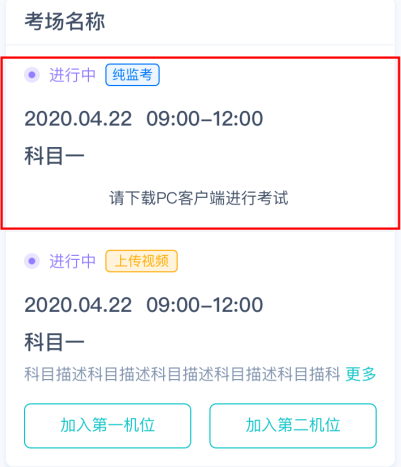

## <span id="page-48-1"></span>2.4 **上传视频**

#### <span id="page-48-2"></span>**2.4.1 加入第一和第二机位**

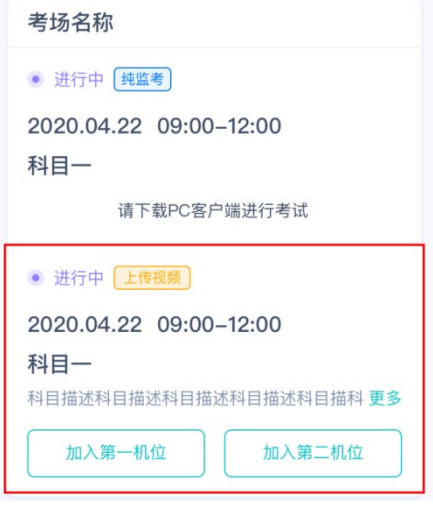

## <span id="page-48-3"></span>**2.4.2 根据业务流程进行相应的步骤**

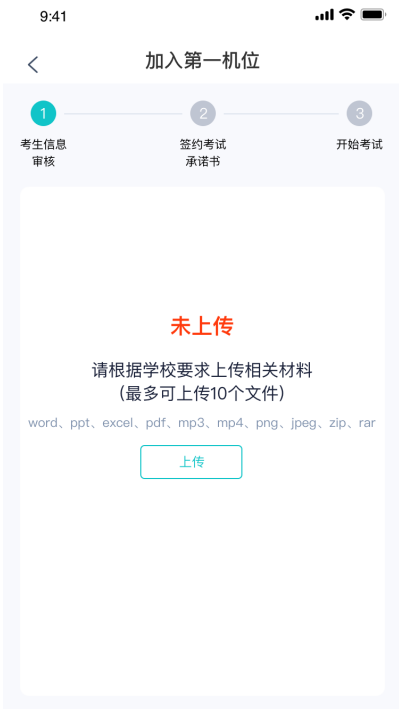

#### <span id="page-49-0"></span>**2.4.3 签约考试承诺书**

考前需要阅读并同意考试承诺书(若考试流程中没有设置该步骤则不会显示)

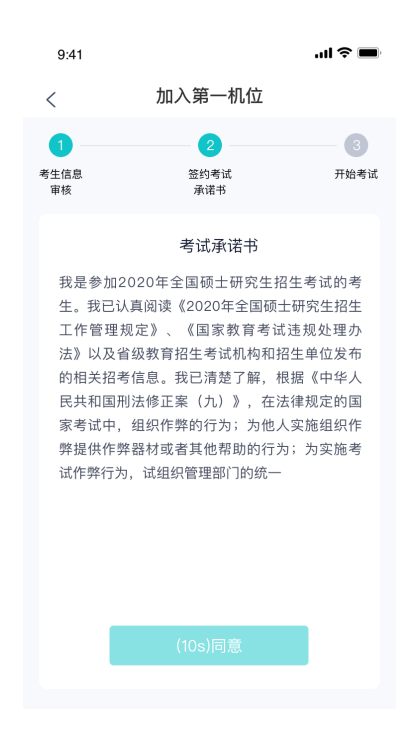

#### <span id="page-49-1"></span>**2.4.4 进入考场**

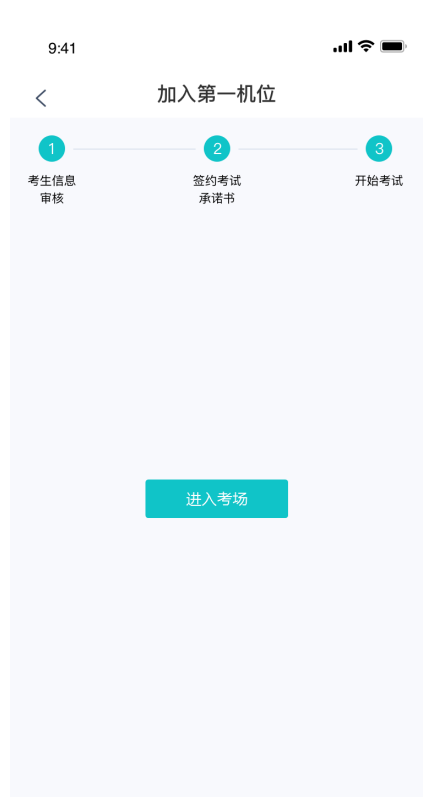

#### <span id="page-50-0"></span>**2.4.5 人脸识别**

- a. 点击进入考场按钮, 若考场开启了人脸识别, 则需要进行人脸识别认证 (若考场没有开 [启人脸识别则不会显示\)](https://confluence.class100.com/pages/viewpage.action?pageId=5538053#id-%E8%80%83%E7%94%9F%E4%BD%BF%E7%94%A8%E6%89%8B%E5%86%8C%EF%BC%88web%EF%BC%89-%E7%AC%AC%E5%9B%9B%E6%AD%A5%EF%BC%9A%E7%AD%BE%E7%BA%A6%E8%80%83%E8%AF%95%E6%89%BF%E8%AF%BA%E4%B9%A6%EF%BC%88%E8%8B%A5%E8%80%83%E8%AF%95%E6%B5%81%E7%A8%8B%E4%B8%AD%E6%B2%A1%E6%9C%89%E8%AE%BE%E7%BD%AE%E8%AF%A5%E6%AD%A5%E9%AA%A4%E5%88%99%E4%B8%8D%E4%BC%9A%E6%98%BE%E7%A4%BA%EF%BC%89)
- b. 阅读人脸识别须知

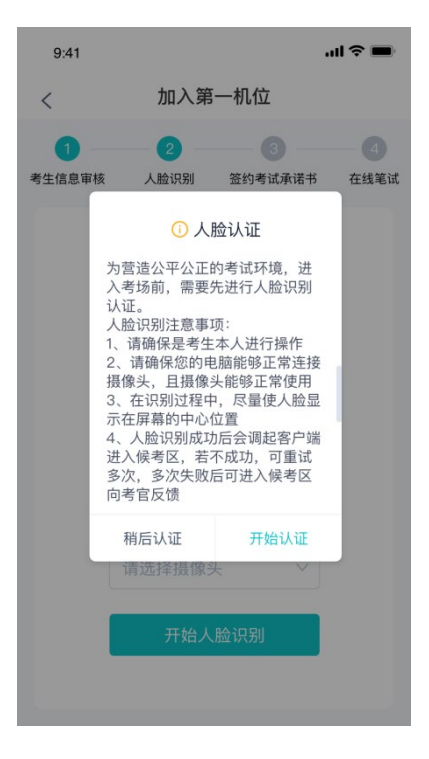

c. 进行活体检测和人脸识别认证

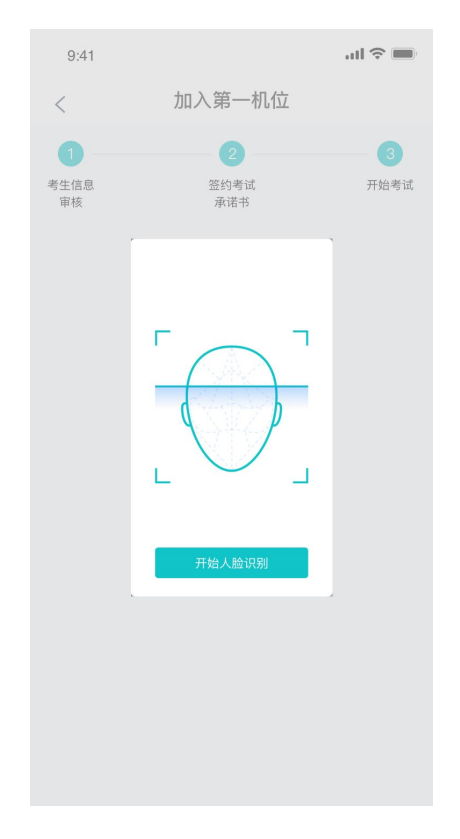

d. 若认证通过可进入下一步,若认证失败可重试或进入下一步

#### <span id="page-51-0"></span>**2.4.6 进入考场-查看考题**

考生进入后会显示考题

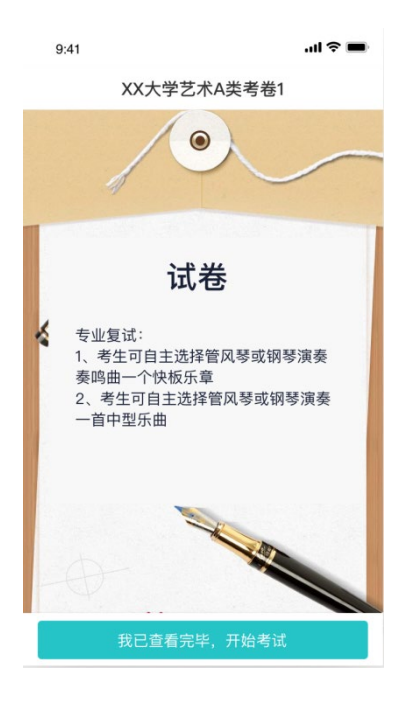

#### <span id="page-52-0"></span>**2.4.7 开始录制**

考生准备好后即可点击开始录制按钮录制视频,第一机位和第二机位会同时开始录制

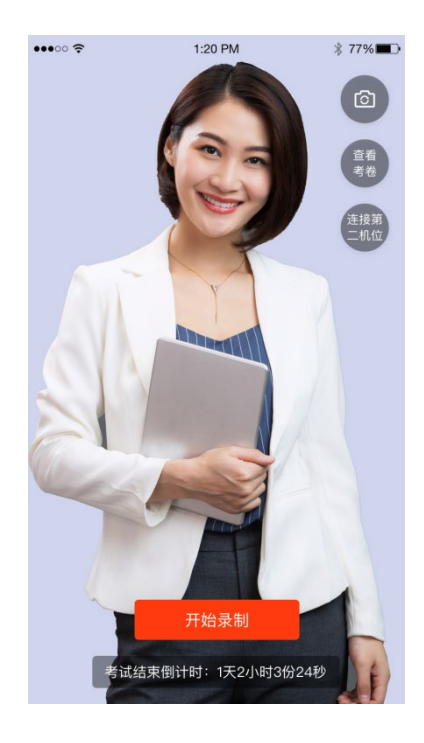

#### <span id="page-52-1"></span>**2.4.8 结束录制**

a. 录制完毕后可以点击结束录制按钮

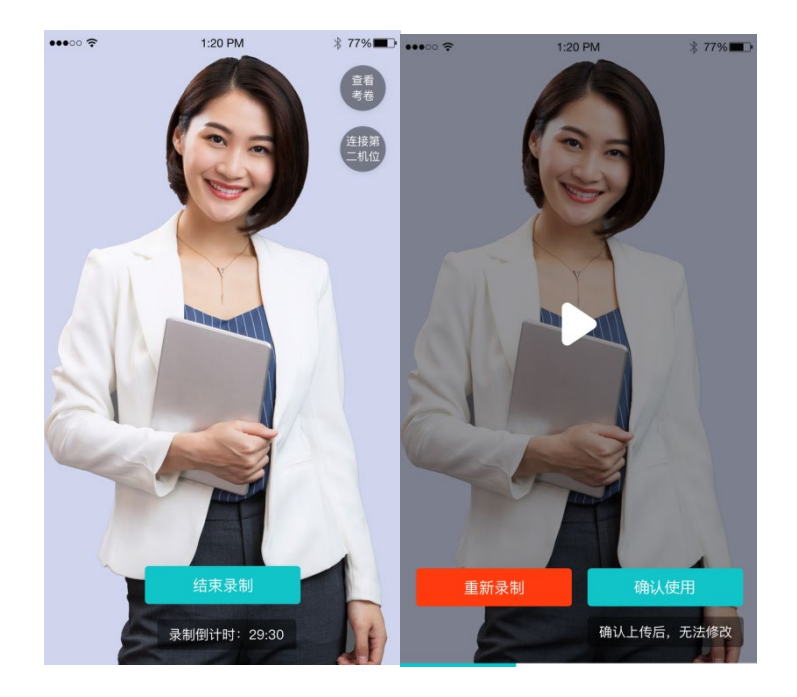

b. 可预览刚刚录制的视频,并可选择重新录制或确认上传,重新录制需要扣减次数,当次

数为 0 时, 无法重新录制

#### <span id="page-53-0"></span>**2.4.9 确认使用**

- a. 点击确认使用按钮, 会以当前第一机位和第二机位拍摄的视频作为最终的答卷
- b. 若已上传过视频,则无法进入考场